# HP QuickTest Professional

ソフトウェア・バージョン:10.00

# インストール・ガイド

製造部品番号: T6511-99022 ドキュメント発行日:2009 年 1 月(英語版) ソフトウェア・リリース日:2009 年 1 月(英語版)

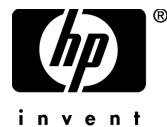

## 利用条件

#### 保証

HP の製品およびサービスの保証は、かかる製品およびサービスに付属する明示的な保証の声明 において定められている保証に限ります。本ドキュメントの内容は,追加の保証を構成するもの ではありません。HP は,本ドキュメントに技術的な間違いまたは編集上の間違い,あるいは欠 落があった場合でも責任を負わないものとします。

本ドキュメントに含まれる情報は,事前の予告なく変更されることがあります。

#### 制限事項

本コンピュータ・ソフトウェアは,機密性があります。これらを所有,使用,または複製するに は, HP からの有効なライセンスが必要です。FAR 12.211 および 12.212 に従って,商用コン ピュータ ソフトウェア,コンピュータ ソフトウェアのドキュメント,および商用アイテムの技 術データは,HP の標準商用ライセンス条件に基づいて米国政府にライセンスされています。

#### サードパーティ Web サイト

HP は、補足情報の検索に役立つ外部サードパーティ Web サイトへのリンクを提供します。サイ トの内容と利用の可否は予告なしに変更される場合があります。HP は,サイトの内容または利 用の可否について,いかなる表明も保証も行いません。

#### 著作権

© 1992 - 2009 Hewlett-Packard Development Company, L.P.

#### 商標

Adobe® および Acrobat® は、Adobe Systems Incorporated の商標です。

Intel®, Pentium® および Intel® Xeon<sup>TM</sup> は, 米国およびその他の国における Intel Corporation また はその子会社の商標または登録商標です。

Java<sup>TM</sup> は, Sun Microsystems, Inc. の米国商標です。

Microsoft®, Windows®, Windows NT® および Windows XP® は, Microsoft Corporation の米国登録 商標です。

Oracle® は,カリフォルニア州レッドウッド市の Oracle Corporation の米国登録商標です。

Unix® は,The Open Group の登録商標です。

SlickEdit®は, SlickEdit Inc. の登録商標です。

# 文書の更新

本書のタイトル・ぺージには,次の識別情報が含まれています。

- ソフトウェアのバージョンを示すソフトウェア・バージョン番号
- ドキュメントが更新されるたびに更新されるドキュメント発行日
- 本バージョンのソフトウェアをリリースした日付を示す,ソフトウェア・リリース日付

最新のアップデートまたはドキュメントの最新版を使用していることを確認するには, **<http://h20230.www2.hp.com/selfsolve/manuals>** を参照します。

このサイトでは,HP Passport に登録してサインインする必要があります。HP Passport ID の登録 は、以下の Web サイトにアクセスしてください。

#### **<http://h20229.www2.hp.com/passport-registration.html>**

または,HP Passport のログイン・ページの[**New users - please register**]リンクをクリックし てください。

適切な製品サポート・サービスに登録すると,更新情報や最新情報も入手できます。詳細につい ては HP の営業担当にお問い合わせください。

## サポート

HP ソフトウェア・サポート Web サイトへは,**<support.openview.hp.com>** からアクセスできます。

HP ソフトウェアのオンライン・サポートでは、対話型の技術支援ツールに効率的にアクセスで きます。サポートをご利用のお客様は,サポート・サイトを使うことで次のような利点があり ます。

- 参照したいナレッジ・ドキュメントの検索
- エンハンスメント要求およびサポート・ケースの登録とトラッキング
- ソフトウェア・パッチのダウンロード
- サポート契約の管理
- HP サポートの連絡先の検索
- 利用可能なサービスに関する情報の参照
- ソフトウェアの他のお客様とのディスカッションに参加
- ソフトウェアのトレーニングの調査および登録

ほとんどのサポート・エリアは,HP Passport ユーザとしての登録およびサインインが必要です。 また多くは,サポート契約も必要です。アクセス・レベルの詳細情報については,**[www.hp.com/](www.hp.com/managementsoftware/access_level) [managementsoftware/access\\_level](www.hp.com/managementsoftware/access_level)** を参照してください。

HP Passport ID の登録を申請するには,

<www.managementsoftware.hp.com/passport-registration.html>(英語サイト)にアクセスしてくだ さい。

# 目次

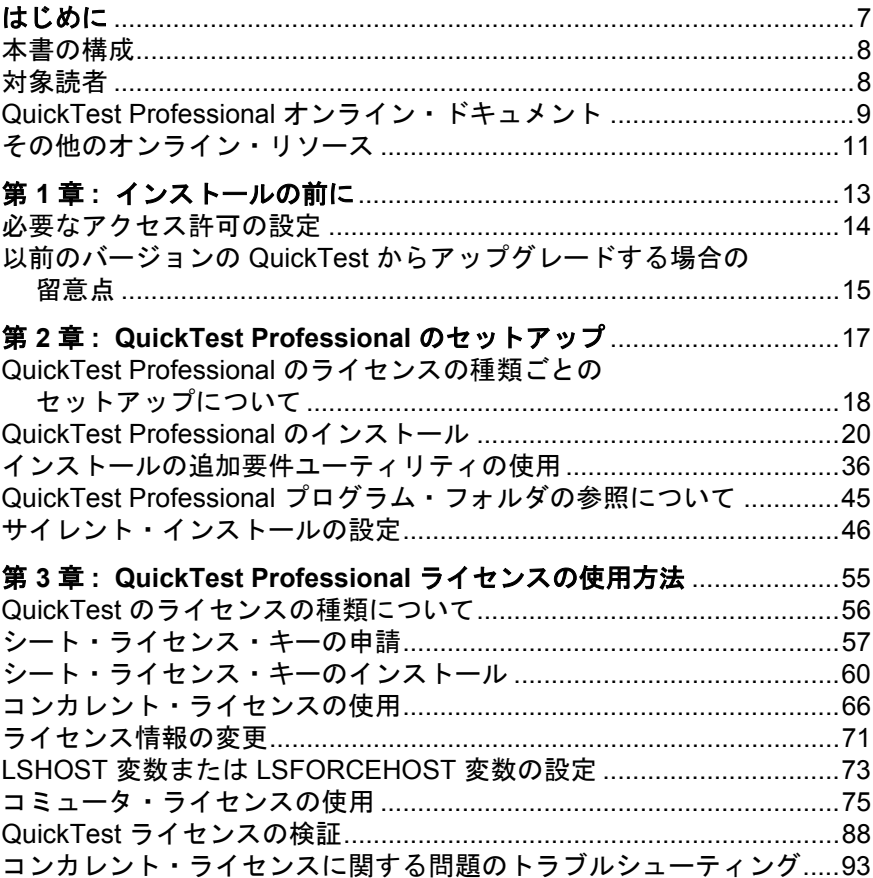

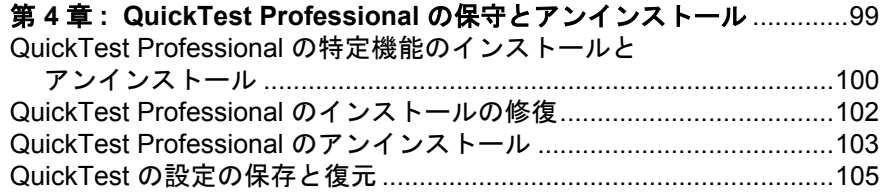

# <span id="page-6-0"></span>はじめに

『**QuickTest Professional** インストール・ガイド』へようこそ。本書では,スタ ンドアロンのコンピュータへの QuickTest Professional のインストールとセット アップの方法について説明します。

#### 本章では,次の項目について説明します。

- ▶ 本書の構成 (8 ページ)
- ▶ 対象読者 (8 ページ)
- ➤ QuickTest Professional [オンライン・ドキュメント\(](#page-8-0)9 ページ)
- ▶ その他のオンライン・リソース (11 ページ)

### <span id="page-7-0"></span>本書の構成

本書は、次の各章で構成されています。

#### **第1章 [インストールの前に](#page-12-1)**

QuickTest Professional のインストールおよび実行に必要なシステム要件および アクセス権限を示します。

#### 第 **2** 章 **[QuickTest Professional](#page-16-1)** のセットアップ

ローカル・コンピュータへの QuickTest のインストール方法,およびサイレン ト・インストール手順のセットアップと実行方法を説明します。

#### 第 **3** 章 **[QuickTest Professional](#page-54-1)** ライセンスの使用方法

さまざまなライセンスの種類およびライセンスのインストール方法を説明しま す。また,コミュータ・ライセンス・メカニズムの使用方法についても説明し ます。

#### 第 **4** 章 **QuickTest Professional** [の保守とアンインストール](#page-98-1)

QuickTest のアンインストール方法,特定の QuickTest 機能のアンインストール およびインストール方法,既存の QuickTest の修復方法を説明します。

## <span id="page-7-1"></span>対象読者

本書は, OuickTest Professional のインストールおよびセットアップを行う必要 があるユーザを対象としています。

本書の読者は,システム管理についてある程度の知識を持っている必要があり ます。

# <span id="page-8-0"></span>**QuickTest Professional** オンライン・ドキュメント

QuickTest Professional には,次のオンライン・ドキュメントがあります。

「**最初にお読みください**」では,QuickTest に関する最新ニュースと最新情報を 入手できます。[スタート]>[プログラム]>[**QuickTest Professional**] >[**Readme**]を選択してください。

FQuickTest Professional インストール・ガイド』では,QuickTest のインス トールおよびセット・アップ方法を説明します。「ヘルプ]>「印刷用ドキュ **メント]>「QuickTest Professional インストール ガイド**]を選択してくだ さい。

『**QuickTest Professional** チュートリアル』では QuickTest の基本スキルを学び アプリケーションを対象とするテストを設計する方法を説明します。[ヘルプ] > 「QuickTest Professional Tutorial<sup>」</sup>を選択してください。

「**製品の機能紹介ムービー**」(英語版)では,選択された OuickTest 機能の使用 方法について、概要および手順ごとに説明します。[ヘルプ] > [製品の機能 **紹介ムービー**]を選択してください。

「印刷用ドキュメント」では、Adobe の PDF (Portable Document Format) で全ド キュメントを表示します。オンライン・ドキュメントは Adobe Reader を使って 読んだり印刷したりできます。Adobe Reader は、Adobe の Web サイト ([http://www.adobe.com/jp/](http://www.adobe.com)) からダウンロードできます。[ヘルプ] > [印刷用 ドキュメント]を選択してください。

『**QuickTest Professional** ヘルプ』には次のドキュメントが含まれています。

- **►『QuickTest Professional の新情報**』では、最新バージョンの QuickTest で サポートされている環境,新機能および強化された点について説明します。
- **► 『QuickTest Professional ユーザーズ・ガイド』では、OuickTest を使用し** てアプリケーションをテストする方法を説明します。
- ➤『**QuickTest Professional for Business Process Testing** ユーザーズ・ガイ ド』では、QuickTest を使用して、ビジネス・プロセス・テスティングで使 用する資産の作成および管理を行う方法を手順ごとに説明します。
- **►『QuickTest Professional アドイン・ガイド**』では、サポート対象の環境で QuickTest のアドインを使って作業する方法について説明し,環境に固有の 情報をアドインごとに示しています。
- **►『QuickTest Object Model Reference』**(英語版)では、QuickTest テスト・ オブジェクトの説明,各オブジェクトに関連したメソッドおよびプロパティ の一覧,メソッドおよびプロパティの構文情報と使用例を示します。
- **► 『QuickTest Advanced References』**(英語版)には、次の OuickTest COM および XML リファレンスに関するドキュメントが含まれています。
	- **► 『QuickTest Automation』**(英語版)では、オートメーション・オブジェ クト,メソッド,プロパティの構文,詳細な情報,および例を提供して います。また, QuickTest のオートメーション・スクリプトを記述する際 の詳しい概要も含まれます。オートメーション・オブジェクト・モデル は、OuickTest のほぼすべての機能の制御が可能なオブジェクト、メソッ ド,プロパティを提供することによって,テスト管理の自動化を支援し ます。
	- **►『QuickTest Results Schema』**(英語版)では、テスト結果のカスタマ イズに必要な情報を提供する,テスト結果の XML スキーマについて説 明します。
	- **►『HQuickTest Obiect Schema**』(英語版)では、各種環境でテスト・オ ブジェクトのサポートを拡張するのに必要な情報を提供する,テスト・ オブジェクトの XML スキーマについて説明しています。
	- **▶ 『QuickTest Object Repository Schema』(英語版)では、XML にエク** スポートされたオブジェクト・リポジトリ・ファイルを編集するのに必 要な情報を提供する,オブジェクト・リポジトリの XML スキーマにつ いて説明しています。
	- **► 『QuickTest Object Repository Automation』(英語版) では、QuickTest** の外部から QuickTest のオブジェクト・リポジトリやその内容を操作する のに必要な情報を提供する,オブジェクト・リポジトリ・オートメー ション・オブジェクト・モデルについて説明します。
- **► 『VBScript Reference**』には, Microsoft VBScript のドキュメント (VBScript, Script Runtime, および Windows Script Host など) が含まれてい ます。

QuickTest Professional ヘルプにアクセスするには,[ヘルプ]>[**QuickTest Professional** ヘルプ]を選択します。選択した QuickTest ウィンドウおよびダ イアログ・ボックスをクリックして F1 キーを押すことで QuickTest Professional ヘルプにアクセスすることもできます。また,QuickTest テスト・オブジェク ト,メソッド,またはプロパティの上にカーソルを置いて F1 キーを押すこと で,それらの説明,構文,および例を参照できます。

## <span id="page-10-0"></span>その他のオンライン・リソース

**Mercury Tours** サンプル Web サイト(英語版)は,本書で説明する多くの例の 基礎となります。この Web サイトの URL は [newtours.demoaut.com](http://newtours.demoaut.com) です。

HP ソフトウェア Web サイトでは, HP Software 製品に関する最新情報を提供 します。新しいソフトウェアのリリース,セミナー,展示会,カスタマー・サ ポートなどの情報も含まれています。この Web サイトの URL は, [www.hp.com/jp/hpsoftware](http://www.hp.com/go/software) です。

次のオンライン・リソースは OuickTest Professional の「ヘルプ]メニューから 利用できます。

**「トラブルシューティング & ナレッジ ベース**】から,セルフ・ソルブ技術情報 を検索できる HP ソフトウェア・サポート Web サイトのトラブルシューティン グ・ページにアクセスできます。[ヘルプ]>[トラブルシューティング **&** ナ レッジ ベース]を選択します。この Web サイトの URL は, <http://h20230.www2.hp.com/troubleshooting.jsp> です。

「HP ソフトウェア サポート]からは、HP ソフトウェア・サポート Web サイト にアクセスします。このサイトで,セルフ・ソルブ技術情報を参照できます。 また,英語版のサイトでは,ナレッジ・ベースの参照,独自の項目の追加, ユーザ・ディスカッション・フォーラムへの書き込みや検索、パッチや更新さ れたドキュメントのダウンロードなどを行うこともできます。「ヘルプ]> [**HP** ソフトウェア サポート]を選択します。この Web サイトの URL は [www.hp.com/go/hpsoftwaresupport](http://www.hp.com/go/hpsoftwaresupport) です。

ほとんどのサポート・ページでは,HP Passport ユーザとして登録してログイン することを求められます。また,多くはサポート契約が必要です。

アクセス・レベルの詳細については,次を参照してください。

[http://h20230.www2.hp.com/new\\_access\\_levels.jsp](http://h20230.www2.hp.com/new_access_levels.jsp)

HP Passport ユーザ ID の登録は、次の場所で行います。

<http://h20229.www2.hp.com/passport-registration.html>

はじめに

第 **1** 章

# <span id="page-12-1"></span><span id="page-12-0"></span>インストールの前に

機能テストと回帰テストを自動化する高度なキーワード駆動テスト・ソリュー ション,HP QuickTest Professional へようこそ。QuickTest Professional は, HP Quality Center の一部です。本書では,QuickTest Professional をスタンドアロ ン・コンピュータへインストールするために必要なことをすべて説明します。

QuickTest Professional をインストールする前に,お使いのコンピュータがすべての システム要件に適合していることを確認してください。詳細については,『**HP QuickTest Professional 最初にお読みください』を参照してください。サポート** されているシステム構成の最新の一覧については, www.hp.com/ip/QTP\_SvsReq を参照してください。

QuickTest Professional 10.00 へは,QuickTest バージョン 9.5 からのみアップグ レードできます。QuickTest 9.5 より前のバージョンをお使いの場合は,まず現 在お使いの QuickTest バージョンと Quality Center の QuickTest アドインをアンイ ンストールする必要があります。詳細については,15 [ページ「以前のバージョ](#page-14-0) ンの QuickTest [からアップグレードする場合の留意点」を](#page-14-0)参照してください。

QuickTest Professional のインストール実行中は,他のインストールを実行でき ません。また、QuickTest をインストールする前に、お使いのコンピュータが再 起動を必要とする状態ではないことを確かめてください。コンピュータがその ような状態にある場合,インストールは実行されません。

#### 本章では、次の項目について説明します。

- ➤ [必要なアクセス許可の設定\(](#page-13-0)14 ページ)
- ➤ 以前のバージョンの QuickTest [からアップグレードする場合の留意点](#page-14-0) (15 [ページ\)](#page-14-0)

# <span id="page-13-0"></span>必要なアクセス許可の設定

QuickTest Professional のインストールと実行には,下記のアクセス許可の設定 が必要です。

#### **QuickTest Professional** のインストールに必要な権限と許可

QuickTest をインストールするコンピュータの管理者権限が必要です。QuickTest のアンインストール,インストールの修復と変更,パッチのインストールな ど,他のインストール作業にも管理者権限が必要です。

場合によって,インストールの際にシステムの再起動が必要になることがあり ます。コンピュータの再起動が必要な場合は,再起動後のインストール処理に も管理者権限が必要です。

#### **QuickTest Professional** の実行に必要な権限と許可

次のファイル・システム権限が必要です。

- ▶ OuickTest のインストール先フォルダの下にあるすべてのファイルとフォルダの 読み取りおよび書き込みの許可。
- ▶ Temp フォルダの読み取りおよび書き込みの許可。
- ▶ Windows フォルダおよび System フォルダの読み取り許可。

次のレジストリ・キー権限が必要です。

- **► HKEY CURRENT USER¥Software¥Mercury Interactive** 以下のすべてのキー の読み取りおよび書き込みの許可。
- ➤ **HKEY\_LOCAL\_MACHINE** と **HKEY\_CLASSES\_ROOT** のすべてのキーに対す る読み取りおよび値照会の許可。

#### **Quality Center** の使用に必要な許可

OuickTest と Ouality Center を使用するには、次の許可が必要です。

- ▶ Quality Center キャッシュ・フォルダの読み取りおよび書き込みの許可。
- ▶ Ouality Center 用 OuickTest アドインのインストール先フォルダに対する読み取 りおよび書き込みの許可。

# <span id="page-14-0"></span>以前のバージョンの **QuickTest** からアップグレードする場合の 留意点

- ► OuickTest Professional 10.00 へは, OuickTest バージョン 9.5 からのみアップグレー ドできます。QuickTest バージョン 9.5 は自動的にアンインストールされます。
- ➤ QuickTest 9.5 より前のバージョンから QuickTest Professional 10.00 にアップグ レードする場合は,まず現在お使いの QuickTest バージョンと Quality Center の QuickTest アドインをアンインストールする必要があります。そうしないと、イ ンストール処理が始まりません。アンインストールの最後にコンピュータを再 起動したら,新しいバージョンとアドインをインストールします。

注: Save and Restore ユーティリティを使用して、古いバージョンの OuickTest をアンインストールする前に既存のカスタマイズ設定やレジストリ・キーを保 存しておき,新しいバージョンをインストールした後にそれらを復元できま す。詳細については,105 ページ「QuickTest [の設定の保存と復元」を](#page-104-1)参照して ください。

- ▶ OuickTest Professional バージョン 9.5 からアップグレードする場合, ライセン ス・データは保持されます。しかし,アップグレード前にライセンスをインス トールしていない場合は,インストール中に QuickTest Professional ライセン ス・ウィザードを実行する必要があります。詳細については,31[ページの手順](#page-30-0) [11](#page-30-0) を参照してください。
- ▶ バージョン 9.5 でインストールしたすべてのアドインは、アップグレード中に 識別され,標準設定でインストールの機能選択ページでチェックされます。イ ンストール中にアドインの追加と削除を行えます。
- ▶ OuickTest のメイン・ユーザ・インタフェースのレイアウト (各種表示枠のサイ ズや位置など)は,維持されます。
- ▶「ツール]>「オプション]で定義されたすべての設定は保持されます。
- ▶ アップグレード前に QuickTest で最近開いたテストは, 「ファイル]メニューに 表示されます。
- ▶ Quality Center への接続設定はアップグレード処理では保持されません。必要で あれば,インストール後に Quality Center に再接続してください。Quality Center アドインの最新バージョンをインストールするには,最新バージョンをインス トールする前にアドインの以前のバージョンを手作業でアンインストールする 必要があります。

第 **1** 章 • インストールの前に

# 第 **2** 章

# <span id="page-16-1"></span><span id="page-16-0"></span>**QuickTest Professional** のセットアップ

QuickTest Professional をインストールする場合は,使用する機能とアドインに ついて知っておく必要があります。インストール処理で QuickTest および Web, Visual Basic, ActiveX アドインが自動的にインストールされます。また、イン ストールする追加機能とアドインを選択できます。アドインの詳細について は,『**HP QuickTest Professional** アドイン・ガイド』を参照してください。

また,インストールするライセンスの種類についても知っておく必要がありま す。シート・ライセンスは,インストールしたコンピュータにおいてのみ有効 な無期限のライセンスです。コンカレント・ライセンスは、HP Functional Testing Concurrent License Server を持っている場合にのみ使用可能なセッション ごとのライセンスです。詳細については,18 ページ「[QuickTest Professional](#page-17-0) の [ライセンスの種類ごとのセットアップについて」](#page-17-0)を参照してください。

QuickTest Professional10.00 ライセンスにより,QuickTest アドインを含むすべて の QuickTest 機能が使用可能になります。QuickTest Professional と共に,リリー スされているすべての QuickTest アドインの最新バージョンを使用できます。 旧バージョンからアップグレードする場合は,以前にライセンスを取得してい たアドインのみを使用できます。

サイレント・インストール(バックグラウンドでのインストール)をリモー ト・コンピュータで行うように QuickTest をセットアップすることもできます。

注: OuickTest Professional を開くと、アプリケーションに対する更新のサイレ ント・チェックがバックグラウンドで実行されます。QuickTest の更新が提供さ れているかどうか、いつでもオンラインで確認できます。確認するには、[ス タート]>[プログラム]>[**QuickTest Professional**]>[**Check for Updates**]を選択します。確認後,ダウンロードしてインストール(任意)す る更新を選択できます。

#### 本章では,次の項目について説明します。

- ➤ QuickTest Professional [のライセンスの種類ごとのセットアップについて](#page-17-0) (18 [ページ\)](#page-17-0)
- ➤ [QuickTest Professional](#page-19-0) のインストール(20 ページ)
- ➤ [インストールの追加要件ユーティリティの使用\(](#page-35-0)36 ページ)
- ➤ QuickTest Professional [プログラム・フォルダの参照について\(](#page-44-0)45 ページ)
- ➤ [サイレント・インストールの設定\(](#page-45-0)46 ページ)

# <span id="page-17-0"></span>**QuickTest Professional** のライセンスの種類ごとのセットアップに ついて

OuickTest Professional のインストール, およびライセンスを有効化する基本的 な手順は、ライセンスの種類(シート,およびコンカレント)によって異なり ます。本節では,それぞれの種類のライセンスに必要なセットアップ手順の概 要と,各手順に対する詳細な情報を示します。

#### シート・ライセンスを使った **QuickTest Professional** のセットアップ

本項では,シート・ライセンスを使った QuickTest Professional のセットアップ 手順の概要を示します。シート・ライセンスは,インストールしたコンピュー タにのみ有効な無期限のライセンスです。シート・ライセンスには 14 日間の 評価期間があり,この期間内に HP に連絡して永久シート・ライセンス・キー を取得する必要があります。

注:Windows 2000 サーバ, Windows 2003 サーバ, および Windows 2008 サーバ については,シート・ライセンスを使用できません。

#### シート・ライセンスを使って **QuickTest Professional** をセットアップするには, 次の手順を実行します。

 **1** QuickTest Professional セットアップ・プログラムを実行します。[インストール の追加要件]画面で「ライセンス インストール ウィザードの実行]を選択し ます。次に,「ライセンスの種類]画面で「シート ライセンス]を選択します。 詳細については,32 [ページの](#page-31-0)「QuickTest Professional のインストール」の手順 [13](#page-31-0) を参照してください。

- 2 QuickTest Professional を実行します。表示された警告メッセージで [イ**ンス トール**]をクリックし,HP からのシート・ライセンス・キーを申請します。 詳細については 57 [ページ「シート・ライセンス・キーの申請」](#page-56-1)を参照してく ださい。
- **3** HP からライセンス・キーを受け取ったら,ライセンス・インストール・ウィ ザードを実行して,ライセンス・キーをイオンストールします。詳細について は,60 [ページ「シート・ライセンス・キーのインストール」](#page-59-1)を参照してくだ さい。

#### コンカレント・ライセンスによる **QuickTest Professional** のセット アップ

本項では,コンカレント・ライセンスを使った QuickTest Professional のセット アップ手順の概要を示します。コンカレント・ライセンスは,HP Functional Testing Concurrent License Server を持っている場合にのみ使用可能なセッション ごとのラインセンスです。サーバにアクセスできれば,コンカレント・ライセ ンスを無料で使用できます。

#### コンカレント・ライセンスを使って **QuickTest Professional** をセットアップする には,次の手順を実行します。

- **1** HP Functional Testing Concurrent License Server をネットワーク・コンピュータに インストールして,ライセンスを有効にします。詳細については, 『**HP Functional Testing Concurrent License Server** インストール・ガイド』を参 照してください。このガイド (MerLicSvr.pdf) は, HP Functional Testing Concurrent License Server がインストールされているコンピュータにインストー ルされます。
- **2** 各クライアント・コンピュータで QuickTest Professional セットアップ・プログ ラムを実行します。[ライセンスの種類]画面で [コンカレント ライセンス] を選択します。詳細については、32 [ページの](#page-31-0)「QuickTest Professional のインス トール」の手順 [13](#page-31-0) を参照してください。
- **3** QuickTest Professional の使用を開始します。QuickTest Professional が開くと,指 定されたライセンス・サーバを自動的に検索し,これに接続します。

注:コンピュータがライセンス・サーバを見つけられず,接続できない場合 は,LSHOST または LSFORCEHOST 変数の設定が必要になることがあります。 詳細については,73 ページ「LSHOST 変数または [LSFORCEHOST](#page-72-1) 変数の設定」 を参照してください。

# <span id="page-19-0"></span>**QuickTest Professional** のインストール

QuickTest Professional の DVD には,インストールのセットアップ・プログラム が含まれています。

QuickTest Professional をインストールするには,管理者権限でログインする必 要があります。さらに、ネットワーク・ドライブではなく、ローカル・ドライ ブに QuickTest Professional をインストールする必要があります。

#### **QuickTest Professional 10.00** のインストールに関する留意点

- **► OuickTest Professional バージョン 9.2 よりも前のバージョンから OuickTest** Professional 10.00 にアップグレードする場合は,最初に現在の QuickTest バー ジョンと Quality Center 用の QuickTest アドインをアンインストールする必要が あります。そうしないと,インストール・プロセスが始まりません。アンイン ストールの最後にコンピュータを再起動したら,新しいバージョンとアドイン をインストールします。Save and Restore ユーティリティを使用して,古いバー ジョンの QuickTest をアンインストールする前に既存のカスタマイズ設定やレ ジストリ・キーを保存しておき,新しいバージョンをインストールした後にそ れらを復元できます。詳細については,105 ページ「QuickTest [の設定の保存と](#page-104-1) [復元」を](#page-104-1)参照してください。
- ➤ QuickTest Professional バージョン 9.5 から QuickTest Professional 10.00 アップグ レードする場合は,インストール・ウィザードによって自動的に QuickTest の 以前のバージョンがアップグレードされ, OuickTest Professional 10.00 がインス トールされます。アップグレードを行っても,[オプション]の設定やウィン ドウのレイアウト,およびすべてのテストなどの既存の設定を保持されます。
- ► Astra QuickTest および Astra LoadTest, あるいはそのどちらかがインストールさ れている場合は、QuickTest Professional をインストールする前にそれらをアン インストールしておく必要があります。QuickTest Professional をインストール した後、その他の HP 製品を再インストールできます。
- ► インストール処理中に「HP OuickTest Professional 10.00 使用中のファイル]ダ イアログ・ボックスが表示された場合は,次の手順を実行します。
	- **►** ダイアログ・ボックスに一覧表示されているアプリケーションを閉じて「再 試行]をクリックします。
	- ▶ [HP QuickTest Professional 10.00 使用中のファイル]ダイアログ・ボックスが 再び表示されたら, [終了] ボタンをクリックして、コンピュータを再起動 します。コンピュータの再起動後はどのアプリケーションも開かないでくだ さい。QuickTest Professional セットアップ・プログラムを再度実行します。
	- ▶ 再起動中に「HP OuickTest Professional 10.00 使用中のファイル]ダイアロ グ・ボックスに開いているアプリケーションとして Explorer が表示された場 合は,[続行]をクリックします。プロンプトが表示されたら,インストー ルの最後にコンピュータを再起動します。

#### **QuickTest Professional をインストールするには、次の手順を実行します。**

- **1** QuickTest Professional のインスタンスをすべて閉じます。その他のアプリケー ションもすべて閉じることを推奨します。
- **2** DVD ドライブに インストール用 DVD を挿入します。DVD を挿入した DVD ドライブがローカル・コンピュータのドライブである場合,[QuickTest Professional セットアップ]ウィンドウが開きます。

ネットワーク・ドライブからインストールする場合は,DVD のルート・フォル ダにある **setup.exe** をダブルクリックします。[セットアップ]ウィンドウが 開きます。

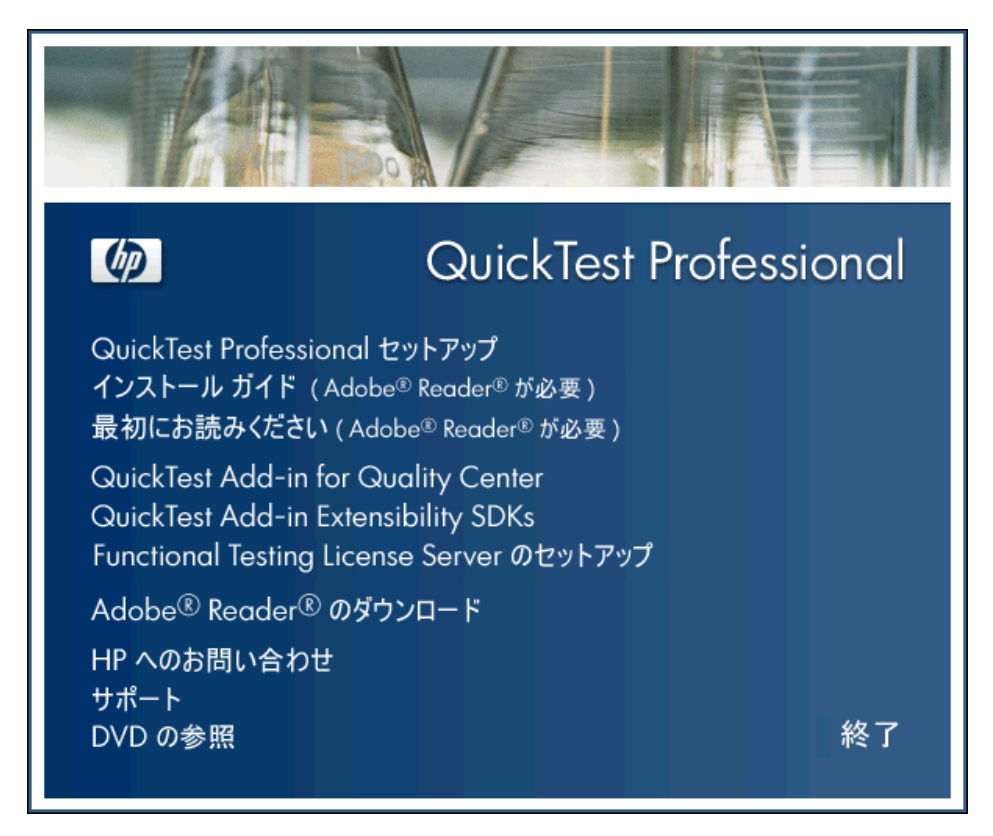

- **► 『HP QuickTest Professional インストール・ガイド』の PDF**(印刷用)ファ イルを開くには, 「インストール ガイド]をクリックします。Adobe Reader をダウンロードする場合は, [Adobe Reader のダウンロード]をクリック します。
- ▶ Readme ファイルを表示する場合は,「最初にお読みください]をクリックし ます。Adobe Reader をダウンロードする場合は,[**Adobe Reader** のダウン ロード]をクリックします。
- **► Ouality Center 用 QuickTest アドイン** をインストールしない場合は、Quality Center で次の QuickTest 操作のみ実行できます。
	- ➤ テストのリモートからの実行

➤ テスト実行パラメータの設定

Quality Center で QuickTest 資産に対してその他の操作を行う場合は, **Quality Center** 用の **QuickTest** アドインをインストールする必要がありま す。たとえば,アドインにより,次のことが行えます。

- ▶ Quality Center からテストおよびコンポーネントのスクリプトを表示します。
- ▶ Quality Center の [テスト結果] ウィンドウに実行結果を表示します。
- ▶ Quality Center から新規テストおよびコンポーネントを作成します。
- ▶ QuickTest のユーザ・インタフェース要素が含まれる Quality Center でそ の他の操作を実行します。

コンピュータにインストールされている Quality Center クライアントでこれ らの機能を有効にするには,[**QuickTest Add-in for Quality Center**]をク リックします。

Quality Center の QuickTest アドインの詳細またはアドインの最新バージョン のダウンロードについては,Quality Center で[QuickTest Professional アドイ ン]画面([ヘルプ]>[アドイン ページ]>[その他の **Quality Center アドイン] > [QuickTest Professional アドイン]) を参照してください。** 

注: QuickTest Professional 10.00 は、Quality Center 9.0 以降との統合をサポー トします。Business Process Testing では、QuickTest Professional 10.00 は Quality Center 10.00 以降との統合のみサポートします。Quality Center アドイ ンは Quality Center の現在サポートされているすべてのバージョンにインス トールできます。サポートされているバージョンの詳細については, 『**HP QuickTest Professional** 最初にお読みください』を参照してください。

▶ Web, Java, または .NET Windows フォームに対するアドイン拡張性 SDK の サポートをインストールするには,[**QuickTest Add-in Extensibility SDKs**]をクリックし,必要なオプションを選択します。

- **► 以前のバージョンの QuickTest の QuickTest Plus Toolkit** で使用できたユー ティリティ,機能,および情報は, QuickTest Professional のアプリケーショ ン本体に組み込まれています。次のものが含まれています。
	- ▶ コードおよび SDK サンプル。OuickTest カスタム・インストール時に, 「機能の選択]画面で「**サンプル**]を選択するとインストールできます。 詳細については、28[ページの手順](#page-27-0) 8 を参照してください。
	- ➤ オブジェクト・リポジトリ結合機能。[QuickTest オブジェクト リポジト リ結合ツール]から使用できます。
	- ▶ 外部アクション呼び出しの変更ユーティリティ。OuickTest の「欠落リ ソース]表示枠内で処理されます。
	- ➤ ブラウザ・コントロール登録ユーティリティ。
	- ▶ ライセンス検証ユーティリティ。

これらのユーティリティと機能,およびよくある質問への回答の詳細につい ては,『**HP QuickTest Professional** ユーザーズ・ガイド 』および **HP** ソフト ウェア・セルフ・ソルブ技術情報

([http://www.hp.com/go/hpsoftwaresupport](http://support.mercury.com/cgi-bin/portal/CSO/kbBrowse.jsp))を参照してください。

- **► HP Functional Testing Concurrent License Server** をインストールする場合, または サーバにコンカレント・ライセンスをインストールする場合は,[**Functional**  Testing Concurrent License Server のセットアップ]をクリックし, 必要 なオプションを選択します。表示されるダイアログ・ボックスから 『**HP Functional Testing Concurrent License Server** インストール・ガイド』を 開くこともできます。
- **► Adobe Reader をダウンロードする場合は,「Adobe Reader のダウンロード**] をクリックします。
- ▶ HP Web サイトで問い合わせ情報のページ (<http://welcome.hp.com/country/jp/ja/prodserv/software.html>)を開くには, **「HP へのお問い合わせ**】をクリックします。
- ▶ HP Software Support Web site (<http://www.hp.com/go/hpsoftwaresupport>) を 開くには, 「**サポート**] をクリックします。
- **▶ QuickTest Professional の DVD の内容を確認するには, [DVD の参照] をク** リックします。
- ▶ 「OuickTest Professional セットアップ」ウィンドウを終了するには、[終了] をクリックします。

3 [QuickTest Professional セットアップ]をクリックして、QuickTest Professional セットアップ・プログラムを開始します。

バージョン **9.5** からアップグレードする場合は,以前のバージョンの QuickTest がインストールされていることを通知するメッセージが表示され,セットアッ プ・プログラムは,インストールを続行する前に,以前の設定およびテストを 保存してから以前のバージョンをアップグレードします。アップグレード処理 によって,QuickTest のウィンドウ・レイアウト,[オプション]ダイアログ・ ボックスおよび[設定]ダイアログ・ボックスのすべての設定など,すべての 設定が保存されます。さらに, 105 ページ「QuickTest [の設定の保存と復元」の](#page-104-1) 「保存されたファイルと設定」の項で一覧表示されているファイルと設定を保 存します。[**OK**]をクリックします。

**4** OuickTest では, OuickTest をインストールする前に .NET Framework 2.0 などの 特定のソフトウェアがインストールされている必要があります。セットアップ によって,前提条件のソフトウェアがコンピュータにインストールされていな いことが検出された場合は,次の画面が開きます。

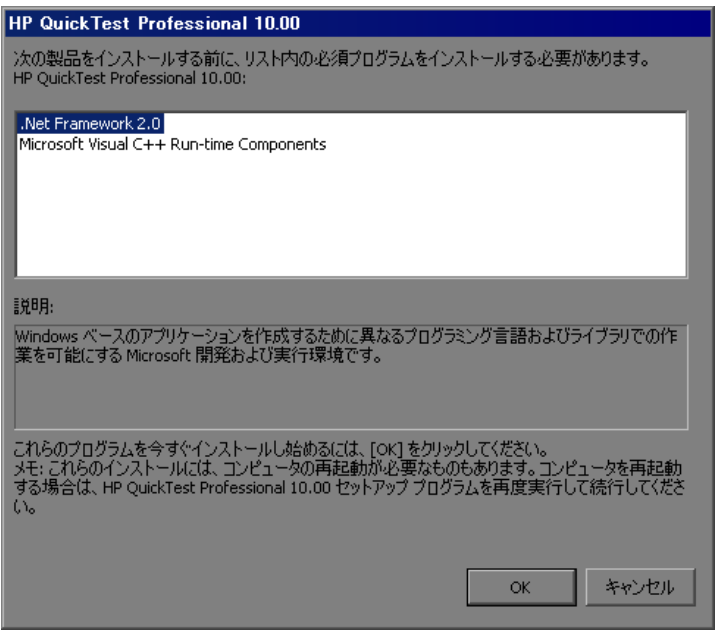

ヒント:リスト内の項目を選択するとプログラムの説明が表示されます。

[**OK**]をクリックし,画面の指示に従ってリストされたソフトウェアをインス トールした後, QuickTest のインストールを続けます。[キャンセル]をクリッ クした場合,前提条件のソフトウェアがなければ QuickTest をインストールで きないため,セットアップは停止します。

場合によっては,前提条件のソフトウェアをインストールした後にコンピュー タの再起動を求められることがあります。コンピュータの再起動後にインス トールを続行するには,セットアップ・プログラムを再実行してください。

- **5**[HP QuickTest Professional 10.00 セットアップ ウィザードへようこそ]が開きま す。[次へ]をクリックして先に進みます。
- **6**[使用許諾契約書]画面が開きます。契約内容を読みます。

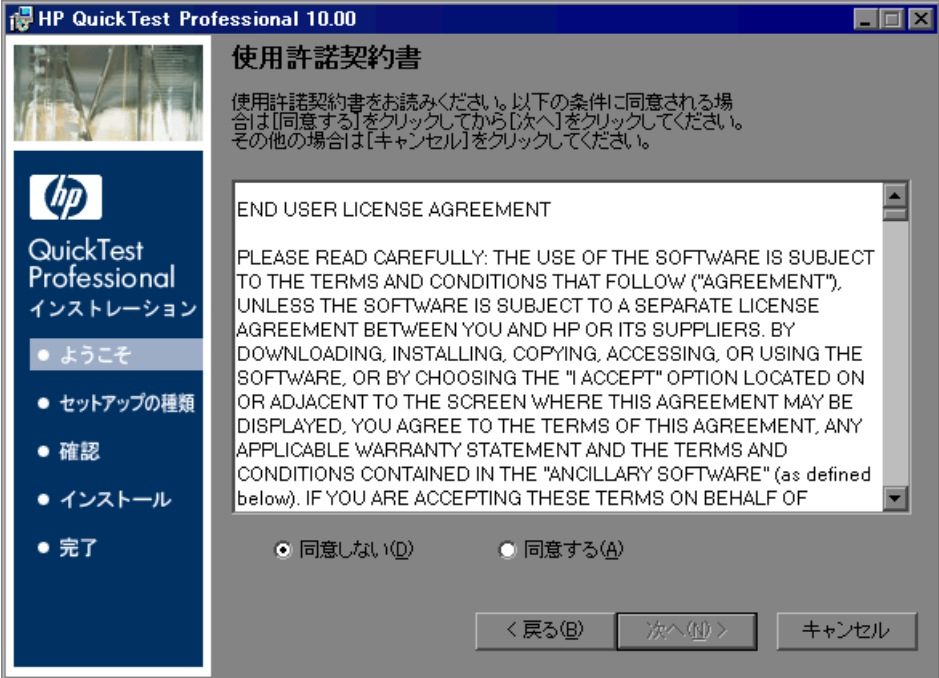

OuickTest Professional をインストールするには、[同意する]を選択し,[次へ] をクリックしてライセンス契約の条項に同意する必要があります。

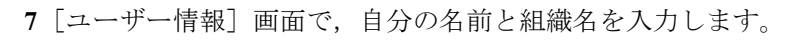

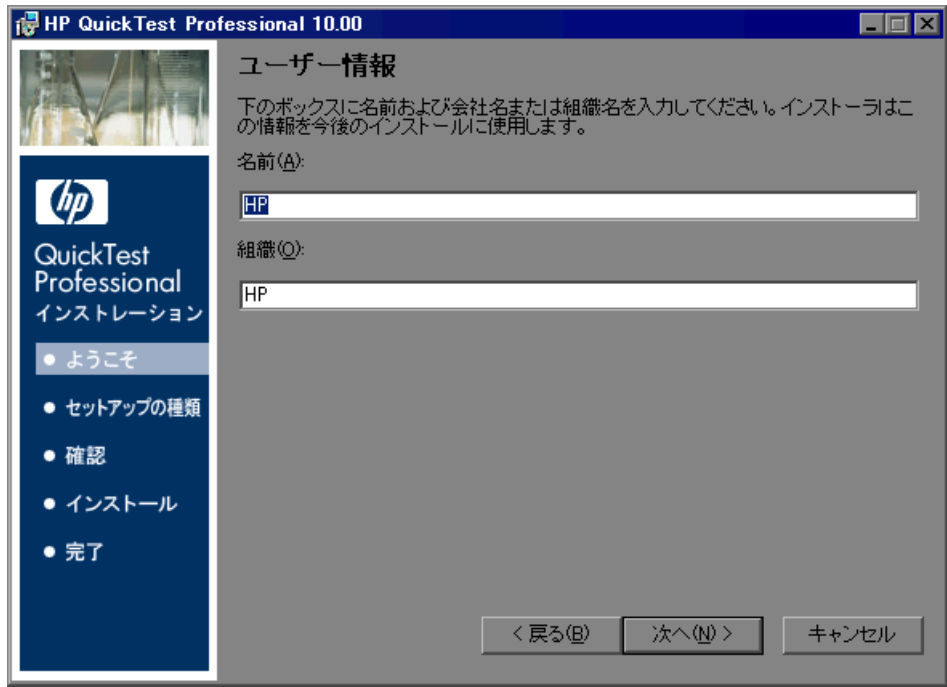

[次へ]をクリックして先に進みます。

<span id="page-27-0"></span> **8**[カスタム セットアップ]画面で,インストールする QuickTest コンポーネント およびアドインを選択します。

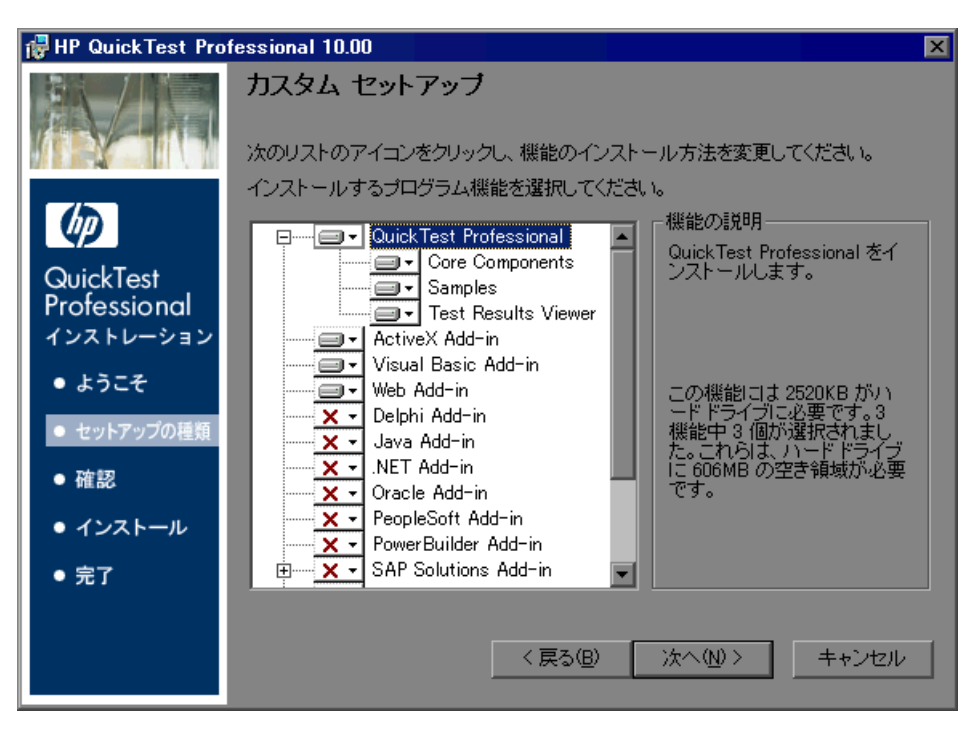

注:QuickTest アドインをロードすると,対応する環境で QuickTest の作業がで きるようになります。必要なアドインは、QuickTest Professional のインストー ル時にインストールできます。また後からでも,インストール・プログラムを もう一度を実行してインストールできます。QuickTest を開くとき, QuickTest Professional アドイン・マネージャのダイアログ・ボックスを使って,インス トール済みのアドインからロードするものを選択します。アドイン・マネー ジャの詳細については,『**HP QuickTest Professional** アドイン・ガイド』を参照 してください。

リスト内の項目を選択すると,機能の説明や,機能に必要となるドライブの容 量を表示できます。

アイコンをクリックしてメニューを表示し,機能をコンピュータにインストー ルする方法を選択します。機能に応じて次のオプションを選択できます。

- ▶ [ローカル ハード ドライブにインストールします。]選択した機能をローカ ル・ハード・ディスク・ドライブにインストールします。選択した機能のサ ブ機能はインストールされません。
- ▶「機能全体をローカル ハード ドライブにインストールします。]選択した機 能全体とその下位機能をローカル・ハード・ディスク・ドライブにインス トールします。
	- ▶「機能全体をインストールしません。]機能をインストールから除外し, QuickTest で使用できないようにします。

#### 注:

⊟

⊟8

×

- ► QuickTest Professional とそのコア·コンポーネント、およびテスト結果 ビューワのオプションは,選択解除できません。
- ► OuickTest Professional Java アドイン, および WinRunner Java と Oracle アドイ ン 7.6 のいずれかあるいは両方を,同じコンピュータで使用するには, WinRunner 7.6 用の Java/Oracle パッチ (QuickTest Professional インストール **DVD の WR76DualAgentPatch フォルダにある WR76Patch.exe) をインス** トールする必要があります。

[次へ]をクリックします。バージョン **9.5** からアップグレードしている場合 は,アップグレードのインストールによって自動的に QuickTest Professional 10.00 が,以前のバージョンの QuickTest がインストールされていたのと同じフォルダ に自動的にインストールされます。手順 [10](#page-30-1) に進みます。

 **9**[インストール フォルダの選択]画面で,QuickTest Professional をインストール する場所を選択します。

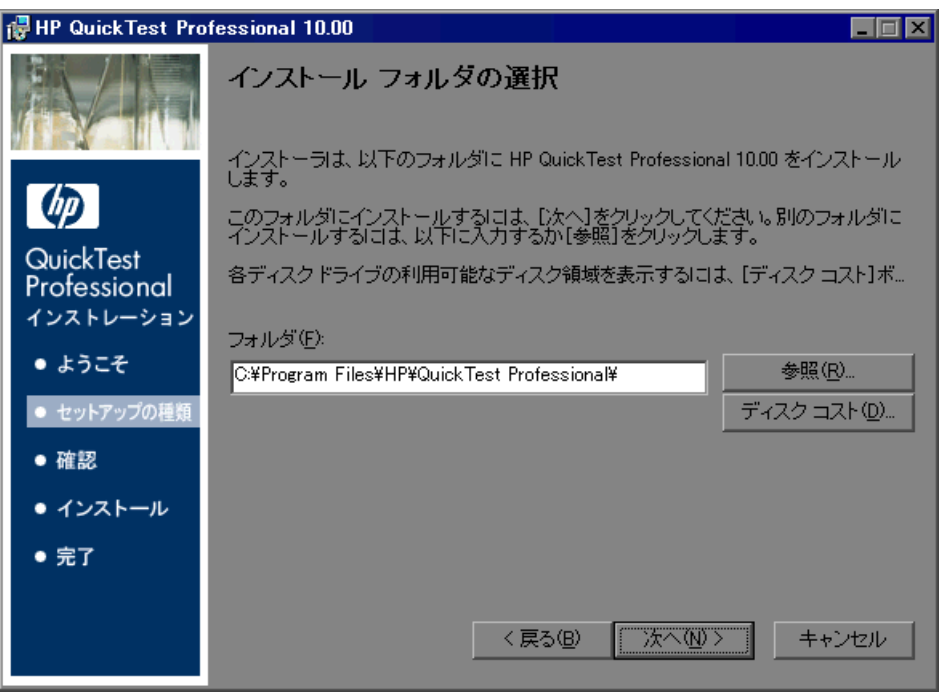

- ▶ 表示されているパスと異なる場所を選択するには, [参照] をクリックして フォルダを選択し,続いて [OK] をクリックします。UNC パスではない, 割り当て済みのドライブ内のフォルダを指定します。インストール先フォル ダが存在しない場合は,フォルダを作成するかどうか尋ねられます。
- ▶ 必要容量および割り当て済みの各ドライブで使用可能な容量を表示するに は, [ディスク コスト] をクリックします。

QuickTest Professional をインストールするドライブにハード・ディスクの空 き領域が十分にあることを確認します。詳細については,『**HP QuickTest Professional** 最初にお読みください』に記載されているシステム要件を参照 してください。

[次へ]をクリックして先に進みます。

- <span id="page-30-1"></span> **10**[インストールの確認]画面が開きます。[次へ]をクリックして先に進みま す。インストールが始まります。[HP QuickTest Professional 10.00 をインストー ルします]画面に,インストールの進行状況が表示されます。
- <span id="page-30-0"></span>11 インストールが完了したら, [完了] をクリックします。

[インストールの追加要件]画面が開きます。

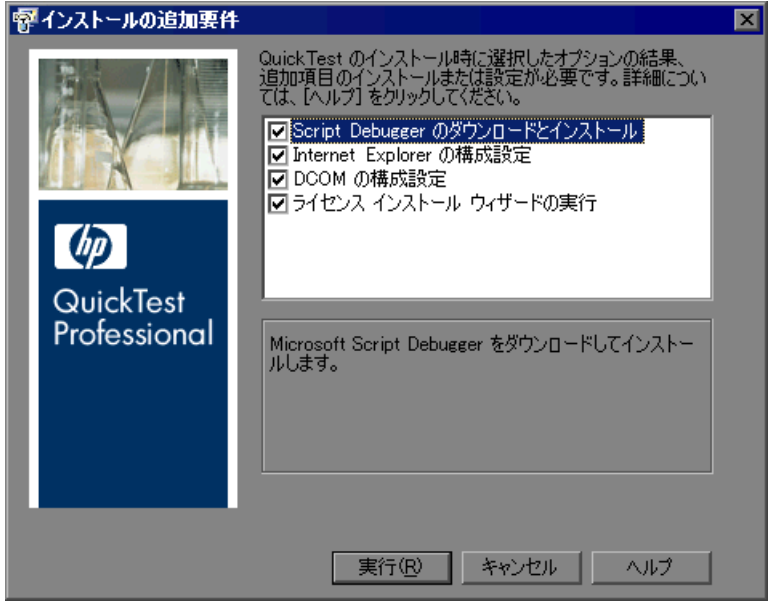

[インストールの追加要件]画面では, Internet Explorer および DCOM の設定 や,ライセンス・ウィザードの実行を選択できるほか,インストール時に選択 したオプションに応じて,QuickTest を使用するためにインストールまたは設定 する必要のある前提条件のソフトウェアが表示されます。

必要なインストール・オプションを選択します。これらのオプションの詳細に ついては,36 [ページ「インストールの追加要件ユーティリティの使用」を](#page-35-0)参照 してください。

ヒント:オプション名を選択すると機能の説明が表示されます。

- **12** 選択項目をインストールまたは設定するには,[インストールの追加要件]画 面で「実行」をクリックします。
- <span id="page-31-0"></span>13 ライセンス·インストール·ウィザードの実行を選択した場合は, [QuickTest Professional ライセンス インストール - ライセンスの種類]画面が開きます。

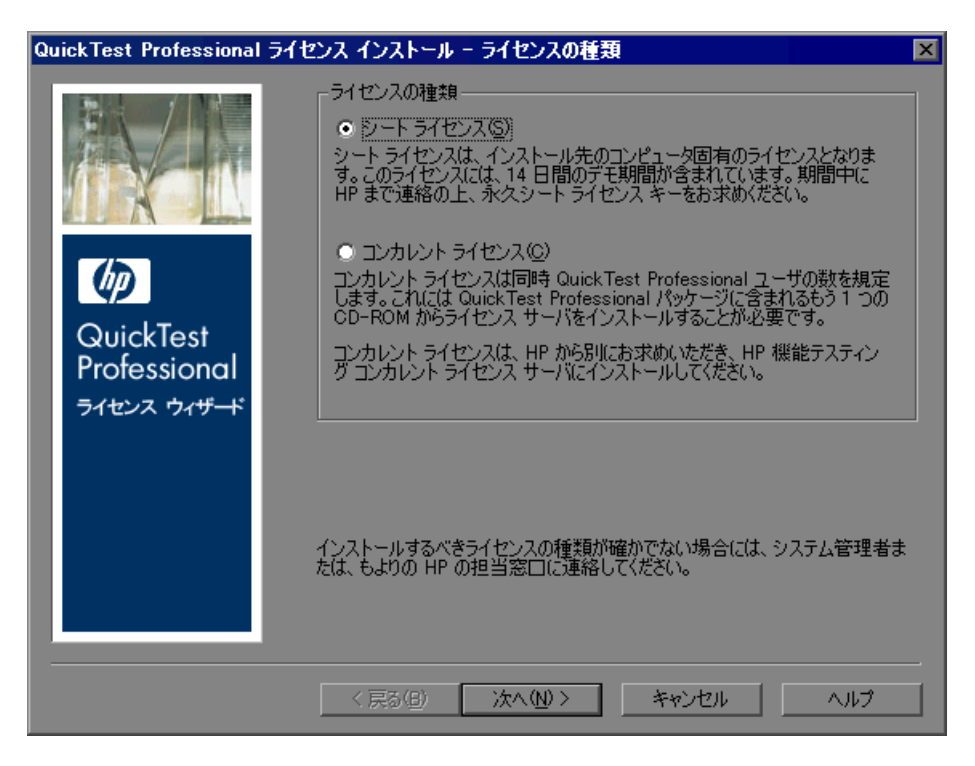

ライセンスの種類を選択します(さまざまなライセンスの種類のセットアップ に必要なプロセスの詳細については,18 ページ「[QuickTest Professional](#page-17-0) のライ [センスの種類ごとのセットアップについて」を](#page-17-0)参照してください。ライセンス の使用の詳細については、55 ページ「[QuickTest Professional](#page-54-1) ライセンスの使用 [方法」を](#page-54-1)参照してください)。

**► [シート ライセンス]**: このコンピュータ用に作成されたライセンスを使用 します。

シート・ライセンスは,インストールしたコンピュータにのみ有効な無期限 のライセンスです。このオプションには 14 日の評価期間も含まれています。 永久シート・ライセンス・キーは,この期間内に HP Webware License Key Delivery Service で申請してください。シート・ライセンス・キーを受け取っ てから有効化すると,無期限で QuickTest Professional を使用できます。詳細 については,57 [ページ「シート・ライセンス・キーの申請」を](#page-56-1)参照してく ださい。

[シート ライセンス]を選択した場合は,34[ページの手順](#page-33-0) 14 に進みます。

**►「コンカレント ライセンス**]:ネットワーク・ベースのライセンスを使用し ます。

ネットワーク上のライセンス・サーバによって QuickTest Professional のコン カレント・ユーザの数が規制されます。コンカレント・ライセンスを使用す るには,ローカル・ネットワークにコンカレント・ライセンス・サーバがイ ンストールされていて,ライセンス・サーバに現在使用されていないライセ ンスが少なくとも 1 つ必要です。

**「次へ**]をクリックすると「ライセンスのインストール ー コンカレント ラ イセンス サーバ]ダイアログ・ボックスが開きます。接続先のコンカレン ト・ライセンス・サーバの名前がわかっている場合は,その名前をテキス ト・ボックスに指定できます。[**接続をチェック**]をクリックして, 使用し ているネットワーク経由からライセンス・サーバにアクセスできるかどうか を確かめることができます。

このオプションを選択してコンカレント・ライセンス・サーバを指定しなけ れば、QuickTest を開いたときに QuickTest がサーバの検索を試みます。

詳細については,『**HP Functional Testing Concurrent License Server** インス トール・ガイド』を参照してください。

<span id="page-33-0"></span> **14** シート・ライセンスを使用して QuickTest をインストールした場合は, [QuickTest Professional ライセンスのインストール - ようこそ]画面が開きます。

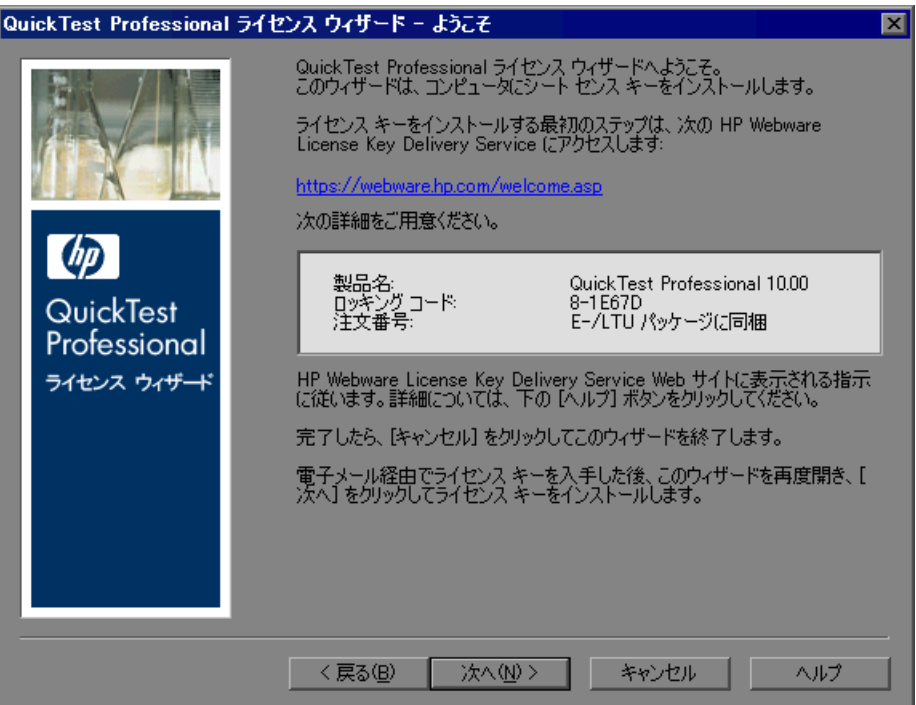

シート・ライセンス・キー・コードを持っている場合は、[63](#page-62-0) ページの手順 [3](#page-62-0) に 進んでシート・ライセンスをインストールします。

ライセンス・キーを持っていない場合は,表示されるお使いのコンピュータの ロッキング・コードをメモしてください。ライセンス・キーの申請に必要で す。ライセンス・キーを申請するには,**HP Webware License Key Delivery Service** の [QuickTest Professional License Installation - Welcome] 画面のリンク をクリックします。59 ページ「[HP Webware License Key Delivery Service](#page-58-0) へのラ [イセンス・キーの申請」に](#page-58-0)示す指示に従ってください。

 **15** インストールは,[インストールの追加要件]画面で選択したオプションをイ ンストールしながら続行されます。これらのオプションがインストールされ, お使いのコンピュータで設定されたら,画面が再び開きます。

正常にインストールまたは設定されたオプションの横に,チェックマークが表 示されます。

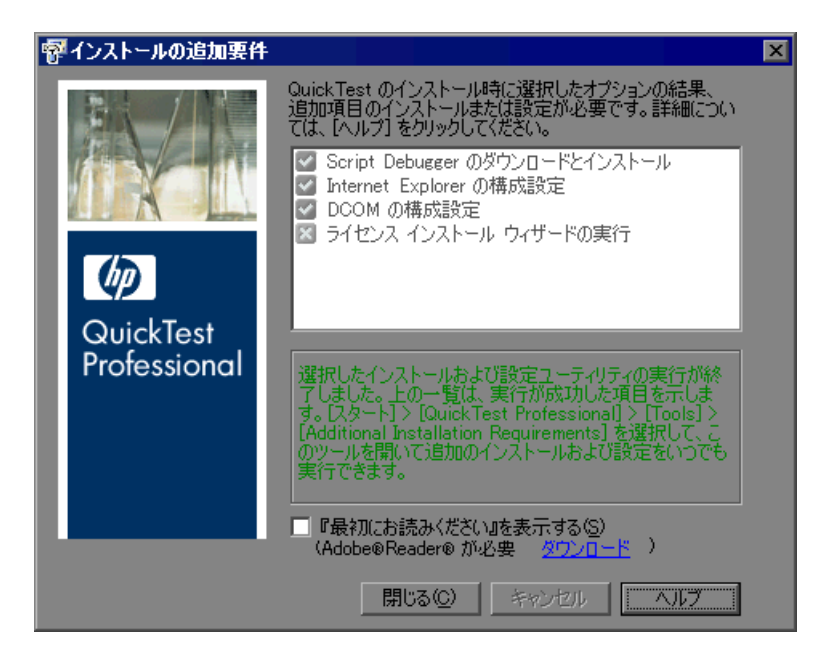

**ヒント**:インストールの追加要件ユーティリティは, 「スタート] > 「プログ ラム]>[**QuickTest Professional**]>[**Tools**]>[**Additional Installation Requirements**]を選択していつでも実行できます。

 **16** インストールの最後に「**HP QuickTest Professional** 最初にお読みください」を 開く場合は, [『最初にお読みください』を表示する]をクリックします。 Readme ファイルを参照するには、Adobe Reader をインストールしておく必要が あります。お使いのコンピュータに Adobe Reader がインストールされている場 合は,このチェック・ボックスは標準設定で選択されています。インストール されていない場合は,このチェック・ボックスは選択されていません。[**ダウン** ロード]リンクをクリックして,Adobe Reader をダウンロードしてください。

17 [**閉じる**] をクリックします。[インストールの完了] 画面が開きます。

18 [完了] をクリックします。

注:場合によっては、OuickTest をインストールした後にコンピュータの再起動 を求められることがあります。再起動を求められた場合は,できるだけ速やか にコンピュータを再起動することをお勧めします。システムの再起動を先延ば しにすると、QuickTest に予期しない動きが生じる可能性があります。

## <span id="page-35-0"></span>インストールの追加要件ユーティリティの使用

QuickTest のインストール後, QuickTest を使用するために, 前提条件のソフト ウェアをいくつかインストールして設定しておく必要があります。また, QuickTest Professional のデバッグ機能やリモート・アクセス機能を活用できる ように, Internet Explorer および DCOM について特定の設定を行う必要があり ます。

「インストールの追加要件]画面には、OuickTest のインストール時またはイン ストールの変更時に選択したオプションに応じて、QuickTest を使用するために インストールまたは設定しておく必要のある,前提条件のソフトウェアがすべ て表示されます。詳細については、37[ページ「インストールの追加前提条件」](#page-36-0) を参照してください。

注:必要に応じて,Internet Explorer および DCOM について手動で設定を行う ことができます。

インストールの追加要件ユーティリティを使用して,QuickTest のインストール 時に,必要な設定を自動的に行うことができるほか,ライセンス・インストー ル・ウィザードと Microsoft Debugger のインストールを実行できます。

▶ [インストールの追加要件] ダイアログ・ボックスでオプション名を選択する と,機能の説明が表示されます。
▶ 必要なオプションのチェック・ボックスを1つまたは複数選択し, [実行]を クリックします。

インストールの追加要件ユーティリティは, [スタート] > [プログラム] > [**QuickTest Professional**]>[**Tools**]>[**Additional Installation Requirements**]を選択していつでも実行できます。このダイアログ・ボック スでは、Internet Explorer および DCOM の設定や、ライセンス・ウィザードの 実行を選択できるほか, QuickTest を使用するためにさらにインストールする必 要のある前提条件のソフトウェアが表示されます。

### インストールの追加前提条件

[インストールの追加要件]ダイアログ・ボックスに一覧表示される,インス トールに必要な追加要件には、OuickTest のインストール時またはインストールの 変更時に選択したオプションに応じて,次のものが含まれる可能性があります。

- **► 「Microsoft WSE 3.0 Runtime**]: 発行されている Web サービス仕様に基づいて アプリケーションを実行するための基盤を提供します。この項目が表示される のは、この項目がその時点でまだインストールされておらず、かつ, Web サー ビス・アドインがインストールされている場合のみです。
- **► 「Microsoft SOAP Toolkit 3.0 のインストール**]: Web サービス機能を COM コ ンポーネントおよびアプリケーションに提供します。この項目が表示されるの は、この項目がその時点でまだインストールされておらず、かつ, Web サービ ス・アドインがインストールされている場合のみです。
- **►「Script Debugger のダウンロードとインストール**]: OuickTest でテスト実行時 に使用するデバッグ環境を提供します。この項目が表示されるのは,この項目 がその時点でまだインストールされていない場合のみです。
- **►「ターミナル エミュレータ ウィザードの実行**]: このウィザードを使用して, ターミナル・エミュレータの識別設定を行うことができます。この項目が表示 されるのは,ターミナルエミュレータ(TE)アドインがインストールされてい る場合のみです。
- **►「Stingray ウィザードの実行**]:このウィザードを使用して, Stingray アプリ ケーションと連携するよう QuickTest を設定できます。この項目が表示される のは、Stingray アドインがインストールされている場合のみです。

このほか,インストールの追加要件ユーティリティでは次の操作も実行できます。

**▶ [Internet Explorer の構成設定]:このチェック・ボックスを選択すると,** Internet Explorer のオプションが自動的に設定され,テスト実行時に QuickTest で Microsoft Script Debugger アプリケーションを使用できるようになります。

これらのオプションは、OuickTest の実行前に手動で設定できます。Internet Explorer で, 「ツール]>「インターネット オプション]>「詳細設定]を選 択します。そして, [スクリプト デバッグを使用しない] および [サード パー ティ製のブラウザ拡張を有効にする]を選択します。

**►「DCOM の構成設定**]:このチェック・ボックスを選択すると,DCOM のアク セス許可とセキュリティ設定が自動的に変更され,QuickTest コンピュータの ファイアウォールで,ある特定のポートが開放されます。

これらの変更が必要になるのは、QuickTest テストを Quality Center からリモー ト実行する場合,かつ, OuickTest を Windows XP Service Pack 2 またはそれ以 降,Windows 2003 Server,あるいは Windows Vista で実行する場合のみです。

これらのオプションを自動的に設定するよう選択した場合に QuickTest によっ て加えられる変更の詳細については,39 ページ「DCOM [のアクセス許可変更](#page-38-0) による QuickTest [のリモート実行の有効化」](#page-38-0)で説明している手順を参照してく ださい。

QuickTest のインストール中にリモート実行オプションを自動的に設定しない場 合は、Quality Center から QuickTest のテストをリモートで実行する前に、次の 作業が可能です。

- <u>▶ 後で,「スタート]>「プログラム]>「QuickTest Professional]></u> [**Tools**]>[**Additional Installation Requirements**]を選択して,インス トールの追加要件ユーティリティを実行できます。
- ▶ 必要な変更を手動で行う。手動での変更の詳細については、39[ページ](#page-38-0) 「DCOM [のアクセス許可変更による](#page-38-0) QuickTest のリモート実行の有効化」を 参照してください。
- ➤ 必要な変更を自動で行う。リモート・エージェント(< **QuickTest Professional インストール> ¥bin¥AQTRmtAgent.exe)** を後で実行して自 動的に変更できます。

注: Windows XP Service Pack 2 以降, Windows 2003 Server, あるいは Windows Vista における DCOM のセキュリティの変更に関しての質問は,マイクロソフ トのサポートにお問い合わせください。

▶ [ライセンス インストール ウィザードの実行]: このチェック・ボックスを選 択すると, QuickTest Professional ライセンス・ウィザードが実行されます。

注: このオプションは, QuickTest Professional バージョン 9.5 からアップグレー ドするときに自動的には選択されません。ライセンス・データが保持されるた めです。しかし、アップグレード前にライセンスをインストールしていない場 合は,このチェック・ボックスを選択して QuickTest Professional ライセンス・ ウィザードを実行する必要があります。

### <span id="page-38-0"></span>**DCOM** のアクセス許可変更による **QuickTest** のリモート実行の有効化

本項では、DCOM のアクセス許可を手作業で変更してファイアウォールのポー トを開き,QuickTest のリモート実行を可能にする方法を説明します。これらの 変更は, QuickTest を Windows XP Service Pack 2, Windows 2003 Server Service Pack 1 (またはそれ以降), あるいは Windows Vista 上で実行している場合にの み必要です。

QuickTest のインストール中にこれらの変更を自動的に行うように選択した場 合,手作業によるこれらの変更を行う必要はありません。QuickTest テストを Quality Center からリモート実行する予定がない場合,手作業によるこれらの変 更は必要ありません。

注:本項で説明するセキュリティ設定の変更は,システム管理者が行うことを お勧めします。Windows XP Service Pack 2, Windows 2003 Server Service Pack 1 (またはそれ以降)あるいは Windows Vista における DCOM のセキュリティの 変更に関しての質問は,マイクロソフトのサポートにお問い合わせください。

ヒント:HP カスタマー・サポートのナレッジ・ベースに,これらの変更の実 行を支援するユーティリティがあります。詳細については,HP ソフトウェア・ セルフ・ソルブ技術情報

(<http://h20230.www2.hp.com/selfsolve/document/KM196144>)を参照し,製品 ID 43245 を検索してください。ナレッジ・ベース領域では,HP Passport ユーザ として登録してログインすることを求められます。

次の手順に加えて、テストをリモート実行する前に QuickTest [オプション] ダ イアログ・ボックスの[実行]タブで,[他の **HP** 製品でテストおよびコンポー ネントを実行可能にする]オプションが選択されていることを確認する必要が あります。詳細については,『**HP QuickTest Professional** ユーザーズ・ガイド』 を参照してください。

Windows にリモート・ユーザを認証させるには, 次の手順を実行します。

- **1** 両方のコンピュータを同じドメインに追加します。
- 2 両方のマシンにログインするドメイン·ユーザを, QuickTest コンピュータの Local Administrators グループに追加します。こうすることで Windows は, DCOM オブジェクトを対象とするテストを行うリモート・ユーザを認証できる ようになります。

### **DCOM** 用にポート **135** を通過できるように **Windows** のファイアウォールを設 定するには,次の手順を実行します。

注:Windows XP Service Pack 2,Windows 2003 Server あるいは Windows Vista に インストールされているファイアウォールを無効にしている場合、次の手順で 説明するように DCOM 用に ポート 135 を開く必要はありません。

- 1 QuickTest コンピュータ上で, [スタート] > [設定] > [コ**ントロール パネ** ル]>[**Windows** ファイアウォール]を選択します。[Windows ファイア ウォール]ダイアログ・ボックスが開きます。
- 2 「例外] タブを選択します。
- **3「プログラムの追加**]をクリックします。「プログラムの追加]ダイアログ・ ボックスが開きます。
- **4**[Remote Agent](< **QuickTest Professional** のインストール先> **¥bin¥AQTRmtAgent.exe**)を選択または参照して,[**OK**]をクリックします。

注:前述の説明のように「Remote Agent]を例外として設定しないと、テスト のリモート実行中に Windows セキュリティ警告が表示されます。この問題を解 決するには [**ブロックを解除する**] をクリックします。次回から自動テストを リモート実行したときに警告が表示されなくなります。

 **5**[**OK**]をクリックし,[Windows ファイアウォール]ダイアログ・ボックスを 閉じます。

注:詳細については,下記のよく使用されるサービス ポートの一覧を参照して ください。

http://www.microsoft.com/resources/documentation/Windows/2000/server/ [reskit/en-us/Default.asp?url=/resources/documentation/windows/2000/server/](http://www.microsoft.com/resources/documentation/Windows/2000/server/reskit/en-us/Default.asp?url=/resources/documentation/windows/2000/server/reskit/en-us/cnet/cnfc_por_SIMW.asp) [reskit/en-us/cnet/cnfc\\_por\\_SIMW.asp](http://www.microsoft.com/resources/documentation/Windows/2000/server/reskit/en-us/Default.asp?url=/resources/documentation/windows/2000/server/reskit/en-us/cnet/cnfc_por_SIMW.asp).

DCOM のセキュリティ·プロパティを変更するには、次の手順を実行します。

- **1**[スタート]>[ファイル名を指定して実行]を選択し,**dcomcnfg** と入力し て,ENTER キーを押します。[コンポーネント サービス]ウィンドウが表示さ れます。
- 2 [コンソール ルート] > [コンポーネント サービス] > [コンピュータ] > 「マイ コンピュータ]に移動します。

注: Windows セキュリティ警告が表示されたら, 「後で確認する]または「ブ ロックを解除する]をクリックします。

- 3 「マイ コンピュータ]を右クリックして, 「プロパティ]を選択します。
- 4「**既定のプロパティ**]タブを選択します。
- 5「**既定の偽装レベル**]が「識別する]になっていることを確認して,「適用]を クリックします。
- **6**[**COM** セキュリティ]タブを選択します。
- **7**[アクセス許可]領域で,[制限の編集]をクリックします。[アクセス許可] ダイアログ・ボックスが開きます。
- <span id="page-40-0"></span>**8「追加**]をクリックします。「ユーザーまたはグループの選択]ダイアログ・ ボックスが表示されます。
- 9 「詳細設定] をクリックします。
- **10**[場所]をクリックします。ダイアログ・ボックスの中で,対象コンピュータ の名前を選択し,[**OK**]をクリックします。
- 11 [今すぐ検索] をクリックします。
- **12** ローカル・コンピュータの以下のユーザおよびグループを選択して,[**OK**]を クリックします。
	- ➤ Administrator
	- ➤ Administrators
	- ➤ Authenticated Users
	- ➤ Anonymous Logon
	- ► Everyone
	- ➤ Interactive
	- ➤ Network
	- ➤ System
- <span id="page-41-0"></span>13 ドメインに属する次のユーザを追加し, [OK] をクリックします。
	- ➤ < QuickTest コンピュータにログインしているドメイン・ユーザ>
	- ▶ <リモート実行を行う Quality Center コンピュータにログインしているドメ イン・ユーザ>
- 14「アクセス許可]ダイアログ・ボックスで, [ローカル アクセス]と [リモート **アクセス**]の許可をリスト内のグループとユーザに割り当て、「OK]をクリッ クします。
- 15「起動とアクティブ化のアクセス許可]領域で,「**制限の編集**]をクリックしま す。[起動許可]ダイアログ・ボックスが開きます。
- **16** 手順 [8](#page-40-0) から [13](#page-41-0) を繰り返します。
- 17 [アクセス許可] ダイアログ·ボックスで, [ローカルからの起動], [リモート からの起動], [ローカルからのアクティブ化] および [リモートからのアク **ティブ化**]の許可をリスト内のグループとユーザに割り当て、「OK]をクリッ クします。

**QuickTest Remote Agent DCOM** アプリケーションのセキュリティを設定するに は,次の手順を実行します。

- 1 [コンポーネント サービス] ウィンドウで, [コ**ンソール ルート**] > [コ**ン** ポーネント サービス]  $>$  [コンピュータ]  $>$  [マイ コンピュータ]  $>$ [**DCOM** の構成]に移動します。
- 2 **[AQTRmtAgent**] 項目を右クリックし, [プロパティ] を選択します。 [AQTRmtAgent のプロパティ]ダイアログ・ボックスが開きます。
- 3 [ID] タブで, [対話ユーザー] を選択します。こうすることで, DCOM アプリ ケーションはログインしている Windows ユーザに対してプロセスの認証を行 い,そのセキュリティ・コンテキストの中でプロセスを実行します。
- 4 「セキュリティ]タブを選択します。
- 5「起動とアクティブ化のアクセス許可]領域で,「**カスタマイズ**]を選択し「**編** 集]をクリックします。[起動許可]ダイアログ・ボックスが開きます。
- <span id="page-42-0"></span>**6「追加**] をクリックします。「ユーザーまたはグループの選択] ダイアログ・ ボックスが表示されます。
- 7 [詳細設定] をクリックします。
- **8「場所**] をクリックします。ダイアログ・ボックスの中で, 対象コンピュータ の名前を選択し,[**OK**]をクリックします。
- 9「今すぐ検索]をクリックします。
- **10** ローカル・コンピュータの以下のユーザおよびグループを選択して,[**OK**]を クリックします。
	- ➤ Administrator
	- ➤ Administrators
	- ➤ Authenticated Users
	- ➤ Anonymous Logon
	- ➤ Everyone
	- ➤ Interactive
	- ➤ Network
	- ➤ System
- **11** ドメインに属する次のユーザを追加し,[**OK**]をクリックします。
	- $\triangleright$  < QuickTest コンピュータにログインしているドメイン・ユーザ>
	- ▶ <リモート実行を行う Quality Center コンピュータにログインしているドメ イン・ユーザ>
- <span id="page-43-0"></span> **12**[起動許可]ダイアログ・ボックスで,リスト内のすべてのユーザとグループ について,すべてのアクセス許可で[許可]を選択して,[**OK**]をクリックし ます。
- 13「アクセス許可]領域で,「**カスタマイズ**]を選択し「**編集**]をクリックしま す。「アクセス許可]ダイアログ・ボックスが開きます。
- **14** 手順 [6](#page-42-0) から [12](#page-43-0) を繰り返します。
- **15**[適用]をクリックし,変更を保存して[**OK**]をクリックしてダイアログ・ ボックスを閉じます。
- 16「コンポーネント サービス]ウィンドウを閉じます。
- **17** 以上で Quality Center から QuickTest テストをリモート実行できるようになります。

注:テストをリモート実行する前に OuickTest の「オプション]ダイアログ・ ボックスの[実行]タブで,[他の **HP** 製品でテストおよびコンポーネントを実 行可能にする]オプションが選択されていることを確認する必要があります。 詳細については,『**HP QuickTest Professional** ユーザーズ・ガイド』を参照して ください。

### **Quality Center** への接続に使用する,**Windows Vista** 上のユーザ・ア カウント制御設定の変更

Windows Vista 上で OuickTest を実行している場合, Quality Center に初めて接続 する前にユーザ・アカウント制御(UAC:User Account Control)を無効化する 必要があります。最初に Ouality Center に接続した後で、ユーザ・アカウント制 御(UAC:User Account Control)を有効化することができます。

この変更は、QuickTest を Windows Vista 上で実行する場合のみ必要です。 QuickTest テストを Quality Center からリモート実行する予定がない場合,手作 業によるこれらの変更は必要ありません。

注:本項で説明するセキュリティ設定の変更は,システム管理者が行うことを お勧めします。Windows Vista 上のユーザ・アカウント制御(UAC:User Account Control)の変更に関しては、Microsoft サポートへお問い合わせください。

**Windows Vista** 上でユーザ・アカウント制御(**UAC**:**User Account Control**)を 無効化するには、次の手順を実行します。

- **1**[スタート]>[設定]>[コントロール パネル]>[ユーザー アカウント] をクリックします。
- 2 「ユーザー アカウント制御の有効化または無効化]オプションをクリックします。
- **3**[ユーザー アカウント制御 **(UAC)** を使ってコンピュータの保護に役立たせる] チェック・ボックスをクリアします。
- **4**[**OK**]をクリックします。

## **QuickTest Professional** プログラム・フォルダの参照について

QuickTest Professional セットアップ・プロセスが完了すると, QuickTest Professional プログラム・フォルダ(「スタート]>「プログラム]> [QuickTest Professional])にいくつかの項目が追加されます。

これらの各項目の詳細については,『**HP QuickTest Professional** ユーザーズ・ガ イド』を参照してください。

注:このバージョンをインストールする前に QuickTest Professional の旧バー ジョンをアンインストールしている場合には,QuickTest Professional プログラ ム・フォルダに余計な(無効の)項目が追加されている場合があります。さら に、QuickTest Professional のアドインがある場合には、それらのアドインにだ け関連する項目が,プログラム・フォルダに追加される場合があります。

# サイレント・インストールの設定

**サイレント・インストール**(または quiet インストール)は、バックグラウン ドで実行されるインストールです。QuickTest Professional,QuickTest アドイン, および Quality Center アドインのインストールを,セットアップ画面の操作や ユーザの関与なしに,サイレント・インストールでコンピュータにインストー ルできます。また,QuickTest Professional,QuickTest アドイン,および Quality Center アドインをリモート・コンピュータにインストールすることもできます。

詳細については,以下を参照してください。

- ▶ 46 [ページ「インストールの前に」](#page-45-0)
- ➤ 47 ページ「QuickTest [のサイレント・インストール」](#page-46-0)
- ▶ 51 ページ「OuickTest [の使用可能な機能のインストール」](#page-50-0)
- <span id="page-45-0"></span>▶ 53 [ページ「サイレント・インストールのリモート実行」](#page-52-0)

### インストールの前に

QuickTest Professional および Quality Center アドインをインストールするには管 理者権限が必要です (QuickTest のアンインストール,インストールの修復と 変更,パッチのインストールなど,他のインストール作業にも管理者権限が必 要です)。

以降の各項では, QuickTest Professional および QuickTest アドインのサイレン ト・インストールを実行する前にコンピュータにインストールしておく必要の ある,前提条件のソフトウェアを示します。

### **QuickTest Professional** および **QuickTest** アドインに必要なソフトウェア

QuickTest Professional および QuickTest アドインをインストールするには,次の ソフトウェアが事前にコンピュータにインストールされている必要がありま す。これらのソフトウェアは,QuickTest インストール DVD で,**QuickTest** フォルダ配下の選択した言語フォルダにあります。

- ➤ .NET Framework 2.0
- ➤ Microsoft Visual C++ Run-time Components
- ➤ Microsoft Data Access Components 2.8 SP1
- ➤ Microsoft Windows Script 5.6 for Windows 2000
- $\blacktriangleright$  Microsoft MSI 3.1
- ► Web Services Add-in: MSE 3.0 Runtime
- > また、.NET アドイン用として次が必要です。
	- ➤ Microsoft WSE 3.0 Runtime
	- ➤ Microsoft SOAP Toolkit 3.0

### **Quality Center** に必要なソフトウェア

Ouality Center アドインをインストールするには、次のソフトウェアが事前にコ ンピュータにインストールされている必要があります。これらのソフトウェア は、OuickTest インストール DVD で, QuickTest 配下の選択した言語フォルダ にあります。

- ➤ .NET Framework 2.0
- <span id="page-46-0"></span>➤ Microsoft Visual C++ Run-time Components

### **QuickTest** のサイレント・インストール

QuickTest Professional,QuickTest アドイン,および Quality Center アドインを, サイレント・インストールでコンピュータにインストールできます。

注:コマンド・ラインから OuickTest をインストール中に、最も標準的な MSI コマンド・ライン・オプションを使用できます。MSI のサイレント・インス トール(または quiet インストール)の詳細については,関連する Microsoft の ドキュメントを参照してください。

### **QuickTest** および **QuickTest** アドインのサイレント・インストールを実行するに は,次の手順を実行します。

- **1** サイレント・インストールを実行する前に,開いているファイルをすべて保存 し,開いているすべてのアプリケーションを閉じることをお勧めします。
- **2** QuickTest Professional に必要なソフトウェアをインストールします。事前にイ ンストールしておく必要のあるソフトウェアの詳細については、46[ページ「イ](#page-45-0) [ンストールの前に」](#page-45-0)を参照してください。前提条件のソフトウェアがすべてイ ンストールされていないと,サイレント・インストールを開始できません。
- 3 Microsoft MSI インストールを実行するには、次の手順を実行します。
	- ➤ 新しいインストールを実行している場合は(以前の任意のバージョンの QuickTest がすでにアンインストールされている場合),標準 msiexec.exe コ マンドをコマンド・ラインから使用します。

たとえば,QuickTest を標準設定のフォルダから標準設定のアドインを使用 してサイレント・インストールする場合は,次を使用します:msiexec /i /qn "<**DVD MSI Path**>¥HP\_QuickTest\_Professional.msi"

▶ バージョン 9.5 からアップグレードしている場合は、コマンド・ラインから 次のようなコマンドを実行します。

msiexec /i /qn " < **DVD MSI** パス> ¥HP\_QuickTest\_Professional.msi" ALLOW\_UPGRADE=1 TARGETDIR= < **QTP** フォルダ>

説明 :

<**DVD MSI パス**>は, DVD ドライブの HP\_QuickTest\_Professional.msi ファイルのパスです。QuickTest Professional の **.msi** ファイルはインストール DVD の **QuickTest¥MSI** フォルダにあります。使用可能な言語ごとに別々の msi ファイルがあります。

< **QTP** フォルダ>には,以前のバージョンの QuickTest Professional が現在 インストールされているフォルダの完全パス文字列(引用符で囲む)を指定 します。

重要: OuickTest Professional 9.5 がインストールされているフォルダ以外の フォルダを指定すると,サイレント・インストールで以前のバージョンを完 全にアンインストールし, QuickTest Professional 10.00 をインストールしま す。すべての設定が保存されるわけではありません。

バージョン 9.5 からのアップグレード時, QuickTest のウィンドウ・レイア ウト, [オプション] ダイアログ・ボックスおよび [設定] ダイアログ・ ボックスのすべての設定など,すべての設定が保存されます。さらに, [105](#page-104-0) ページ「QuickTest [の設定の保存と復元」の](#page-104-0)「保存されたファイルと設定」 の項で一覧表示されているファイルと設定を保存します。

▶ ADDLOCAL コマンド・ライン・オプションを使用し、インストールする QuickTest の機能およびアドインを,コンマで区切って指定します。使用可 能な機能の詳細については、51 ページ「QuickTest [の使用可能な機能のイン](#page-50-0) [ストール」](#page-50-0)を参照してください。

重要:ADDLOCAL コマンドに対して,**UpdateService**, **Test Results Viewer, Web Add-in, および Core Components を必ず** 指定する必要があります。

4 OuickTest Professional のインストールが完了したら, 「スタート] > 「プログラ ム]>[**QuickTest Professional**]>[**Tools**]>[**Additional Installation Requirements**]を選択します。

インストールの追加要件ユーティリティが開き、OuickTest の使用に必要なその 他のソフトウェアがすべて一覧表示され,それらをインストールして設定でき ます。たとえば,ライセンス・インストール・ウィザードを実行して Microsoft Script Debugger をインストールできます。詳細については,36 [ページ「インス](#page-35-0) [トールの追加要件ユーティリティの使用」](#page-35-0)を参照してください。

5「インストールの追加要件]ダイアログ·ボックスで、その他の必要なインス トール・オプションを選択し, [実行] をクリックします。選択したオプショ ンがコンピュータにインストールされ設定された後,再び[インストールの追 加要件]画面が開きます。

正常にインストールまたは設定されたオプションの横に,チェックマークが表 示されます。

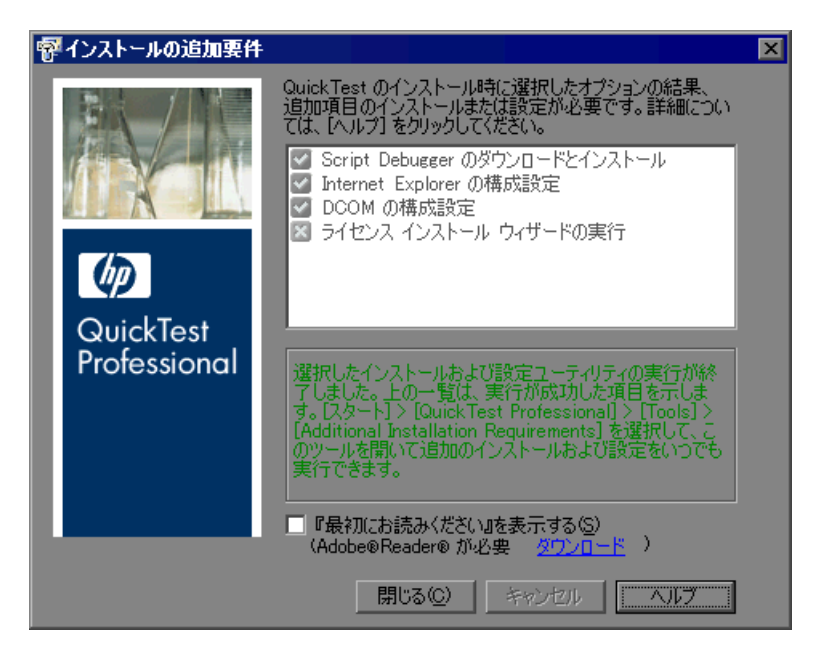

- **6** インストールの最後に「**HP QuickTest Professional** 最初にお読みください」を 開く場合は, [『最初にお読みください』を表示する]をクリックします。 Readme ファイルを参照するには、Adobe Reader をインストールしておく必要 があります。お使いのコンピュータに Adobe Reader がインストールされている 場合は,このチェック・ボックスは標準設定で選択されています。インストー ルされていない場合は,このチェック・ボックスは選択されていません。[ダ ウンロード]リンクをクリックして,Adobe Reader をダウンロードしてくださ い。
- 7「**閉じる**]をクリックします。

### <span id="page-50-0"></span>**QuickTest** の使用可能な機能のインストール

インストールする QuickTest の機能およびアドインを指定するには,サイレン ト・インストールのコマンド・ラインで ADDLOCAL オプションを使用します。

QuickTest を正常にインストールするには,次の必須オプションを ADDLOCAL コマンドに含める必要があります。

- **► Core\_Components** (親: QuickTest Professional)
- ➤ **UpdateService**
- **► Test Results Viewer** (親: QuickTest Professional)
- ➤ **Web\_Add-in**

### 注:

- ▶ UpdateService は、QuickTest の自動更新を可能にする非表示機能です。
- ▶ ADDLOCAL コマンドを使用して機能をインストールすると、その親も常に インストールされます。

必須オプションに加えて、OuickTest の次の機能およびアドインをインストール できます。

- ▶ .NET Add-in
- ➤ ActiveX\_Add-in
- ➤ Java\_Add-in
- ▶ Oracle Add-in
- ➤ PeopleSoft\_Add-in
- ► PowerBuilder Add-in
- ➤ SAP\_Solutions\_Add-in
- ▶ SAP eCATT integration (親: SAP Solutions Add-in)
- ► Samples (親: QuickTest Professional)
- ► Siebel Add-in
- ➤ Stingray\_Add-in
- ▶ TE\_Add-in
- ➤ VisualAge\_Add-in
- ➤ Visual\_Basic\_Add-in
- ➤ Web\_Services\_Add-in

### **Quality Center** 用の **QuickTest** アドインのサイレント・インストールのセット アップ

Quality Center アドインのインストールに,サイレント・インストールの仕組み を利用できます。

Quality Center のアドインのインストールは,QuickTest Professional のコア・イ ンストールとほぼ同じ方法でサイレント実行できます。

### Quality Center アドインのサイレント・インストールを実行するには,次の手 順を実行します。

- **1** サイレント・インストールを実行する前に,開いているファイルをすべて保存 し,開いているすべてのアプリケーションを閉じることをお勧めします。
- **2** コマンド・ラインから標準 msiexec.exe コマンドを実行して, Microsoft MSI の インストールを実行します。
	- ➤ Quality Center アドインの **.msi** ファイルはインストール DVD の **QCPlugin¥MSI** フォルダにあります。使用可能な言語ごとに別々の msi ファ イルがあります。
	- ➤ バージョン 9.5 からアップグレードしている場合は,コマンド・ラインに次 が含まれていることを確認してください。 TARGETDIR= < **QT4QCAddin** フォルダ>(< **QT4QCAddin** フォルダ> は,アドインがインストールされるフォルダです。

### <span id="page-52-0"></span>サイレント・インストールのリモート実行

QuickTest のサイレント・インストールをリモートで実行できます。これによ り,まったく同じインストールのオプションと機能を指定して,1 つ以上のリ モート・コンピュータに QuickTest をインストールできます。

詳細については,Microsoft MSI のドキュメントを参照してください。

### サイレント・インストールをリモート実行するには,次の手順を実行します。

- 1 サイレント・インストールを実行する前に, OuickTest Professional に前提条件 のソフトウェアをすべてリモート・コンピュータにインストールしておく必要 があります。事前にインストールしておく必要のあるソフトウェアの詳細につ いては,46 [ページ「インストールの前に」を](#page-45-0)参照してください。前提条件のソ フトウェアがすべてインストールされていないと,サイレント・インストール を開始できません。
- **2** コマンド・ラインから Microsoft MSI のサイレント・インストールを実行します。
	- ➤ QuickTest Professional の **.msi** ファイルはインストール DVD の **QuickTest¥MSI** フォルダにあります。使用可能な言語ごとに別々の msi ファイルがあります。
	- ▶ ADDLOCAL コマンド・ライン・オプションを使用し、インストールする QuickTest の機能およびアドインを,コンマで区切って指定します。使用可 能な機能の詳細については,51 ページ「QuickTest [の使用可能な機能のイン](#page-50-0) [ストール」](#page-50-0)を参照してください。

重要:ADDLOCAL コマンドに対して,**UpdateService**, **Test Results Viewer, Web Add-in, および Core Components を必ず** 指定する必要があります。

➤ Quality Center アドインの **.msi** ファイルはインストール DVD の **QCPlugin¥MSI** フォルダにあります。使用可能な言語ごとに別々の **.msi** ファイルがあります。

第 **2** 章 • QuickTest Professional のセットアップ

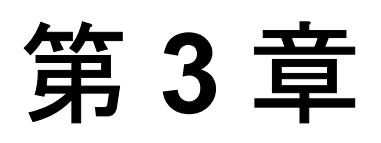

# **QuickTest Professional** ライセンスの使用方法

QuickTest Professional は,シート・ライセンス(旧ローカル・ライセンスまた はスタンドアロン・ライセンス)あるいはコンカレント・ライセンス(旧フ ローティング・ライセンス)を使用してインストールできます。

### 本章では,次の項目について説明します。

- ▶ QuickTest のライセンスの種類について (56 ページ)
- ➤ [シート・ライセンス・キーの申請\(](#page-56-0)57 ページ)
- ➤ [シート・ライセンス・キーのインストール\(](#page-59-0)60 ページ)
- ➤ [コンカレント・ライセンスの使用\(](#page-65-0)66 ページ)
- ▶ ライセンス情報の変更 (71 ページ)
- ▶ LSHOST 変数または [LSFORCEHOST](#page-72-0) 変数の設定 (73 ページ)
- ➤ [コミュータ・ライセンスの使用\(](#page-74-0)75 ページ)
- ▶ QuickTest ライセンスの検証 (88 ページ)
- ➤ [コンカレント・ライセンスに関する問題のトラブルシューティング](#page-92-0) (93 [ページ\)](#page-92-0)

# <span id="page-55-0"></span>**QuickTest** のライセンスの種類について

QuickTest Professional を使用するには,有効なライセンスが必要です。ライセ ンスにはシートとコンカレントの 2 種類があります。次の表に 2 つのライセン ス・タイプの違いをまとめています。

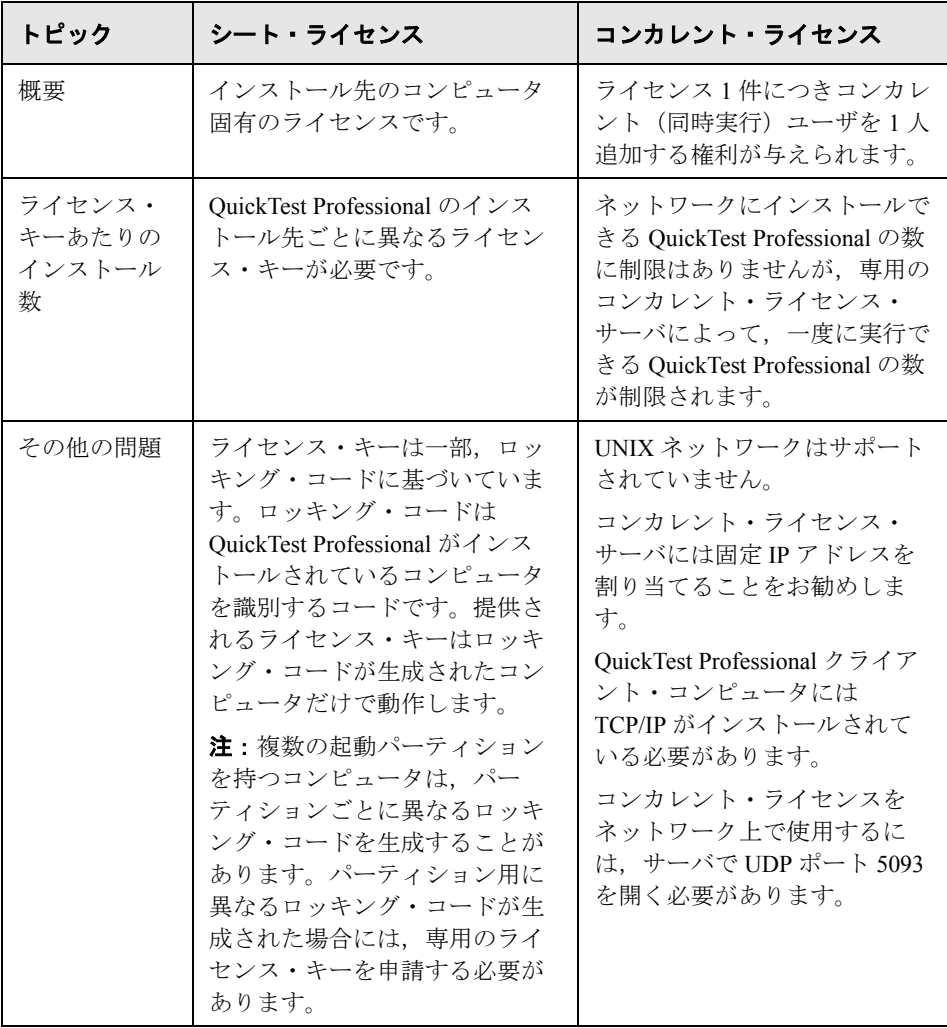

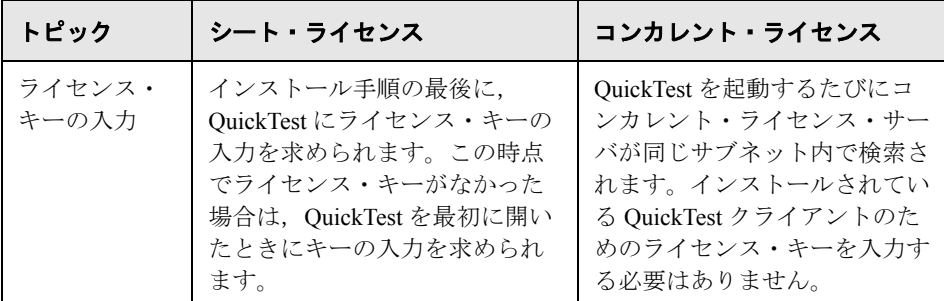

必要に応じて,ライセンス情報およびライセンス検証情報の表示とコピーを行 うことができます。たとえば,管理またはトラブルシューティングを目的とし て,ライセンス情報を取得できます。詳細については,88 ページ「[QuickTest](#page-87-0)  [ライセンスの検証」](#page-87-0)を参照してください。

## <span id="page-56-0"></span>シート・ライセンス・キーの申請

シート・ライセンスを使って初めて QuickTest Professional をインストールする 場合,14 日間のデモ・ライセンスが含まれます。14 日を超えて QuickTest Professional を使用する場合は、QuickTest Professional 用のライセンス・キーを 申請し,有効にする必要があります。

### シート・ライセンス・キーを申請するには,次の手順を実行します。

 **1** 次の手順のいずれかを実行します。

- ▶ QuickTest Professional を起動すると表示されるライセンス警告メッセージの 中で [インストール] をクリックします。
- **►** OuickTest Professional の中から「ヘルプ」>「QuickTest Professional の パージョン情報]を選択します。[QuickTest Professional のバージョン情報] ダイアログ・ボックスが開きます。「**ライセンス**】をクリックします。「ライ センスのサマリ]ダイアログ・ボックスが開きます。「ライセンスの変更] をクリックします。

[ライセンスの種類]画面が開きます。[シート ライセンス]を選択し, [次へ] をクリックします。[はい]をクリックして新しいライセンス・キーをインス トールします。[ようこそ]画面が開きます。

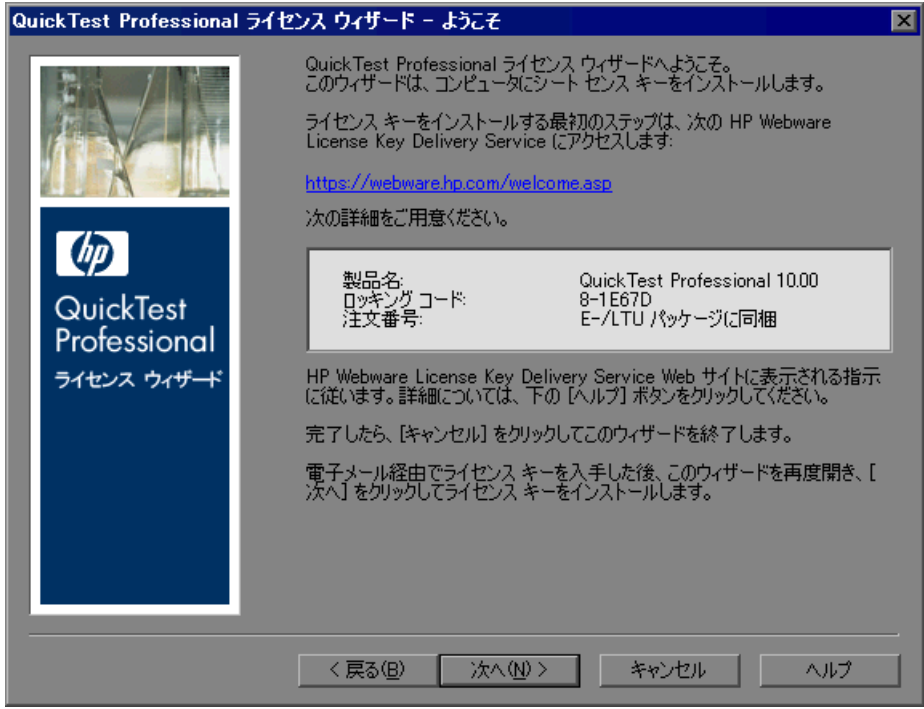

 **2** お使いのコンピュータのロッキング・コードが表示されたら,これをメモしま す。ライセンス・キーの申請に必要です。ライセンス・キーを申請するには, **HP Webware License Key Delivery Service** の [QuickTest Professional License Installation - Welcome]画面のリンクをクリックします。59 [ページ「](#page-58-0)HP [Webware License Key Delivery Service](#page-58-0) へのライセンス・キーの申請」に示す指示 に従ってください。

### <span id="page-58-0"></span>**HP Webware License Key Delivery Service** へのライセンス・キーの 申請

HP Webware License Key Delivery Service は,ライセンス・キーの申請をお手伝 いします。ここで示す手順は、QuickTest Professional ライセンス・キーの申請 手順の概要です。

License Key Delivery Service フォームの各フィールドの詳細については,『ESD and Webware License Management Guide』を参照してください (HP License Key Delivery Service の「Welcome」ページにある[**Support**]セクションで [**Webware User Guide**]リンクをクリックします)。

### ライセンス・キーを申請するには,次の手順を実行します。

- **1 HP Webware License Key Delivery Service**  $\mathcal{D}$  [QuickTest Professional License Installation - Welcome]画面のリンクをクリックします。HP License Key Delivery Service の「Welcome」ページが表示されます。
- **2**[**Generate New Licenses**]をクリックします。「Generate license(s)」ページが 表示されます。
- **3** LTU または ELTU パッケージに含まれる Software Entitlement Certificate の注文番 号を入力します。
- **4**[**Next**]をクリックします。「Product Selection」ページが表示されます。
- **5** ライセンス・キーを申請する製品名の横のチェック・ボックスを選択します。
- **6**[**Next**]をクリックします。「Order Product Detail(s)」ページが表示されます。
- **7** コンピュータのロッキング・コードを入力します。ロッキング・コードは [QuickTest Professional License Installation - Welcome]画面に表示されます。
- **8**[**Next**]をクリックします。「Member sign-in」ページが表示されます。
- **9** 以前に Webware Licensing サービスを利用したことがある場合は,電子メール・ アドレスとパスワードを入力します。利用したことがない場合は,新規ユーザ としてログインします。
- **10**[**Sign-in**]をクリックします。「Address information」ページが表示されます。 以前に利用したことがあるユーザの場合は, Webware によってユーザ情報が フィールドに自動的に入力されます。新規ユーザの場合は,画面に表示される 指示に従って情報を入力します。「Address information」ページへの入力につい ては,『ESD and Webware License Management Guide』を参照してください。
- **11** 顧客のためにライセンス・キーを申請している顧客担当者の方で,手続きのコ ピーを顧客に送信しない場合は,[**E-mail a copy of this license transaction to the license owner**]チェック・ボックスの選択を解除します。
- **12** エンド・ユーザ顧客の方は,[**I am the License owner**]チェック・ボックスを 選択してください。[**License owner (End-user) information**]セクションが無 効になります。
- 13 顧客のためにライセンス・キーを申請している顧客担当者の方は、「I am the **License owner**]チェック・ボックスの選択を解除してください。[**License owner (End-User) information**]セクションで要求される情報をすべて入力し てください。
- **14**[**Next**]をクリックします。「License/Password」ページが表示されます。 **Session ID** をメモしてから,[**Main Menu**]をクリックして「Welcome」ペー ジに戻ります。永久パスワード証明書は,ライセンス・キーと一緒に指定した アドレスに電子メールで送付されます。
- 15「キャンセル]をクリックして、電子メールで届く永久パスワード証明書を待 機してください。ライセンス・キーが届いたら,60 [ページ「シート・ライセン](#page-59-0) [ス・キーのインストール」の](#page-59-0)手順を実行します。

## <span id="page-59-0"></span>シート・ライセンス・キーのインストール

[ライセンス キー]画面に,HP から届いたライセンス・キーを入力します。ラ イセンス・キーは,永久パスワード証明書の含まれている電子メールに添付さ れている **.dat** ファイルに含まれています。

注:ライセンス・キーをインストールするには,管理者権限が必要です。

### シート・ライセンス・キーをインストールするには、次の手順を実行します。

- **1** 次の手順のいずれかを実行します。
	- ▶ QuickTest Professional を起動すると表示される警告メッセージの中で「ライ センスのインストール]をクリックします。

➤ QuickTest Professional の中から[ヘルプ]>[**QuickTest Professional** の バージョン情報]を選択します。[QuickTest Professional のバージョン情報] ダイアログ・ボックスの中で [ライセンス] をクリックします。[ライセン スのサマリ]ダイアログ・ボックスの中で [ライセンスの変更] をクリック します。

注: QuickTest のインストールの一環として、シート・ライセンスを有効化でき ます。最後のインストール画面で [完了] をクリックすると, [QuickTest Professional ライセンスのインストール - ようこそ]画面が次のように開きます。

[ライセンスの種類]画面が開きます。

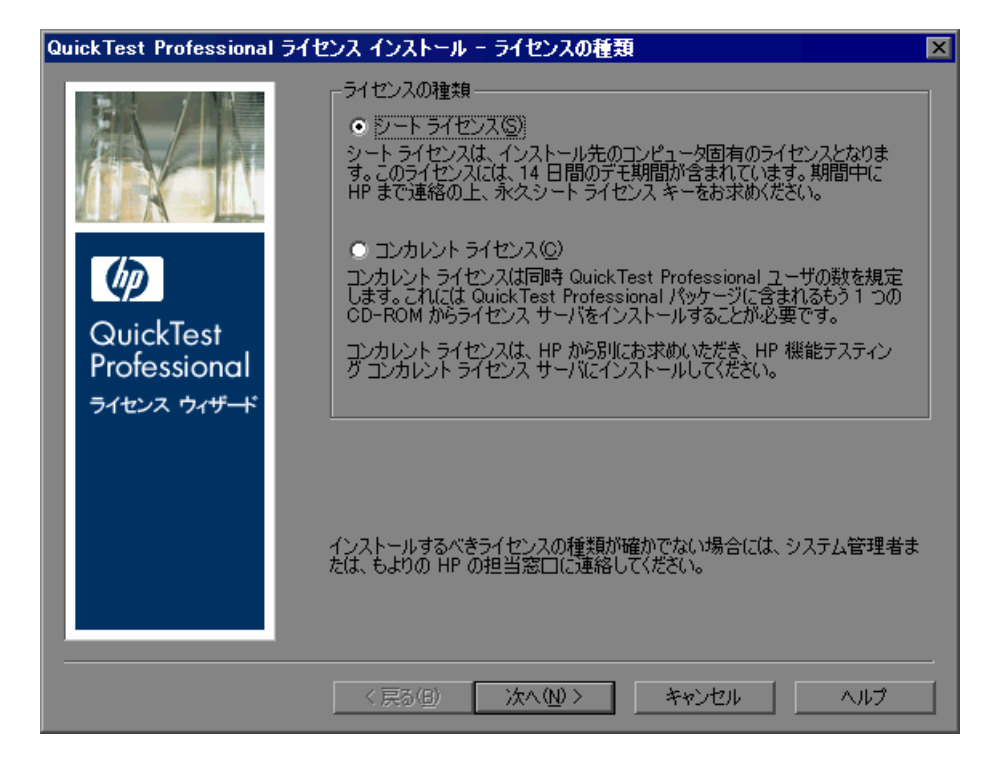

<span id="page-61-0"></span>2 [シート ライセンス]を選択し, [次へ]をクリックします。確認ボックスで, [はい]をクリックして新しいライセンス・キーをインストールします。[よう こそ]画面が開きます。

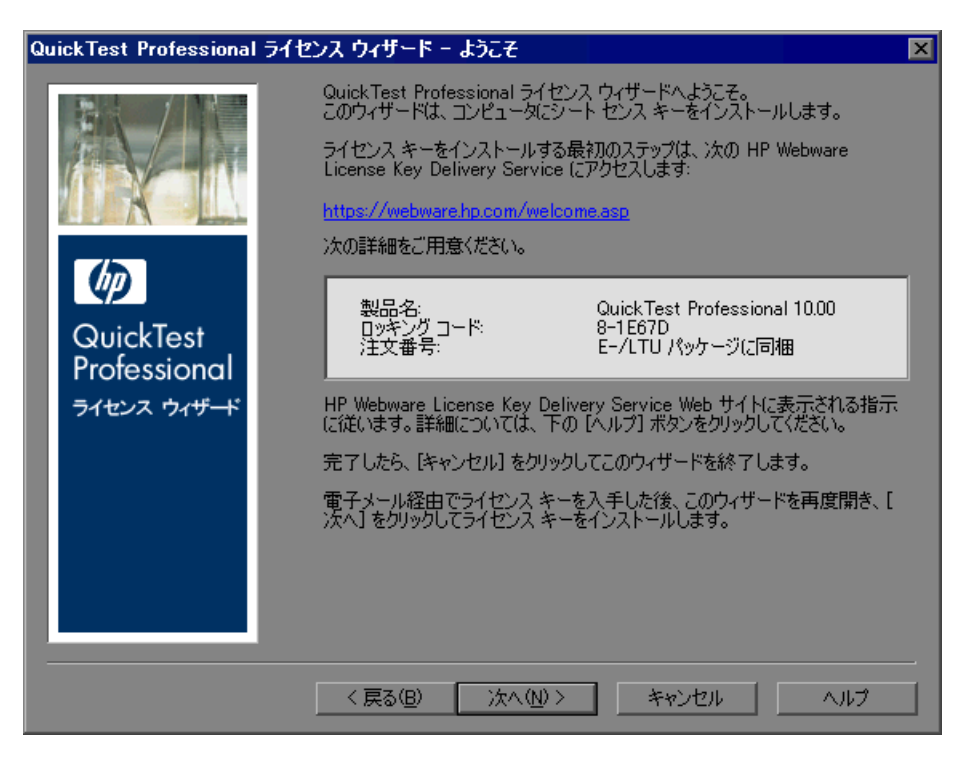

**ヒント**: この画面に表示されているロッキング・コードと, HP にライセンス・ キーを要求したときに送ったロッキング・コードが一致することを確認します。 **3 [次へ**] をクリックしてライセンスのインストールを開始します。[ライセンス キー]画面が開きます。

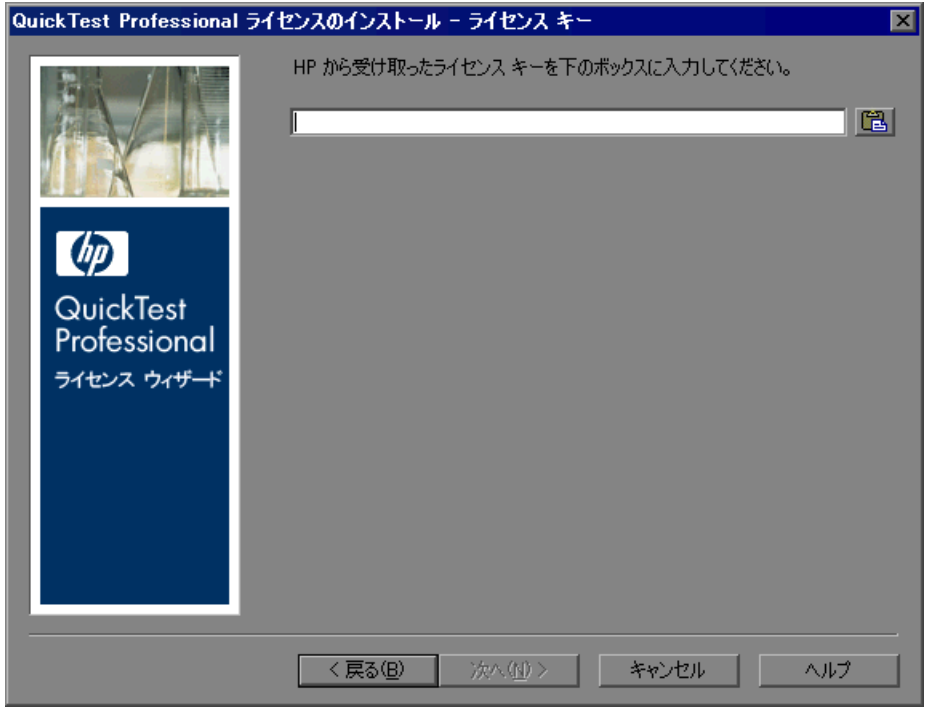

### 注:

- **►** ライセンス・キーは, HP ソフトウェア・サポートへのライセンス申請に使 用したロッキング・コードを持つコンピュータでのみ有効です。
- ▶ 複数の起動用パーティションを持つコンピュータは、パーティションごとに 異なるロッキング・コードを生成することがあります。パーティション用に 異なるロッキング・コードが生成された場合には,専用のライセンス・キー を申請する必要があります。
- <span id="page-62-0"></span> **4** 永久パスワード証明書の含まれる電子メールに添付されている **.dat** ファイルを テキスト・エディタで開きます。ライセンス・キーは、永久パスワード証明書 にも含まれています。

 **5 .dat** ファイルから # 文字の含まれているライセンス・キーを選択して,クリッ プボードにコピーします。

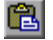

- 6<sup>[クリップボードから貼り付ける]ボタンをクリックして、キーを [QuickTest</sup> Professional ライセンス インストール – ライセンス キー]画面に貼り付けます。
- 7 [**次へ**] をクリックします。[インストールのサマリ] 画面が開きます。

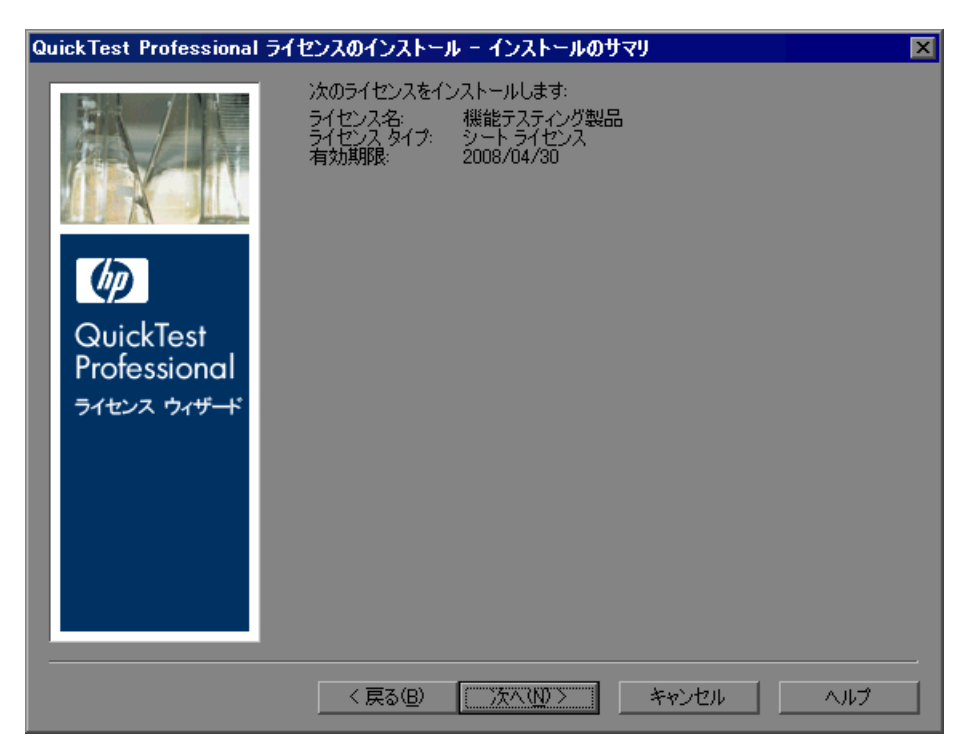

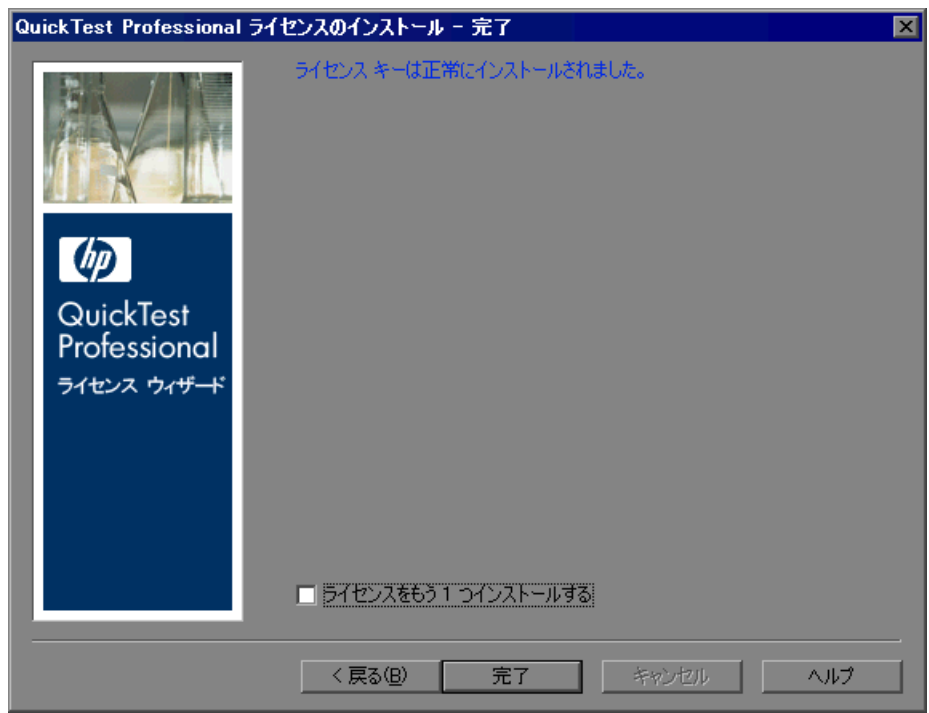

 **8** 情報が正しいことを確認し,[次へ]をクリックします。[完了]画面が開きます。

有効なライセンス・キーを入力すると,[完了]画面でライセンス・キーが正 しくインストールされたことが確認できます。

ライセンスを正しくインストールできなかった場合は,その理由を示すメッ セージが表示されます。たとえば,シート・ライセンスが以前にコンピュータ にインストールされていた場合に,同じライセンス・キーを使用してもう一度 シート・ライセンスをインストールしようとすると,ライセンスが正しくイン ストールされません。ライセンスを正しくインストールできなかった場合は, [サポートに送信]ボタンが表示されます。[サポートに送信]をクリックする と、ライセンス情報を記入した電子メールを作成して、最寄りの HP ソフト ウェア・サポートに送信できます。HP ソフトウェア・サポートによる支援が 受けられるように,必ず必須情報を電子メールに記入してください。

ヒント:別のライセンスをインストールする場合は, 「ライセンスをもう **1** つインストールする]チェック・ボックスを選択して 62 [ページ](#page-61-0) の手順 [2](#page-61-0) を 行ってください。

**9** 別の OuickTest ライセンスをインストールしない場合は、「**完了**] をクリック し,ライセンスの有効化手順を完了してウィザードを終了します。

## <span id="page-65-1"></span><span id="page-65-0"></span>コンカレント・ライセンスの使用

利用可能なライセンスを提供するアクセス可能なコンカレント・ライセンス・ サーバがネットワーク上にあれば,コンカレント・ライセンス・サーバに接続 できます。これにより,シート・ライセンスの代わりにコンカレント・ライセ ンスを使用できます。コンカレント・ライセンス・サーバを使った作業と,サ ポートしているバージョンの詳細については,『**HP Functional Testing Concurrent License Server** インストール・ガイド』を参照してください。

注:QuickTest のインストール手順の実行中にコンカレント・ライセンス・サー バを指定することもできます。詳細については、20ページ「QuickTest Professional [のインストール」を](#page-19-0)参照してください。

#### コンカレント・ライセンスを使用するには、次の手順を実行します。

- **1** 次の手順のいずれかを実行します。
	- ▶ OuickTest Professional を起動すると表示されるライセンス警告メッセージの 中で「インストール]をクリックします。
	- ➤ QuickTest Professional の中から[ヘルプ]>[**QuickTest Professional** の パージョン情報]を選択します。「OuickTest Professional のバージョン情報] ダイアログ・ボックスが開きます。[ライセンス]をクリックします。[ライ センスのサマリ]ダイアログ・ボックスが開きます。「ライセンスの変更] をクリックします。

[ライセンスの種類]画面が開きます。

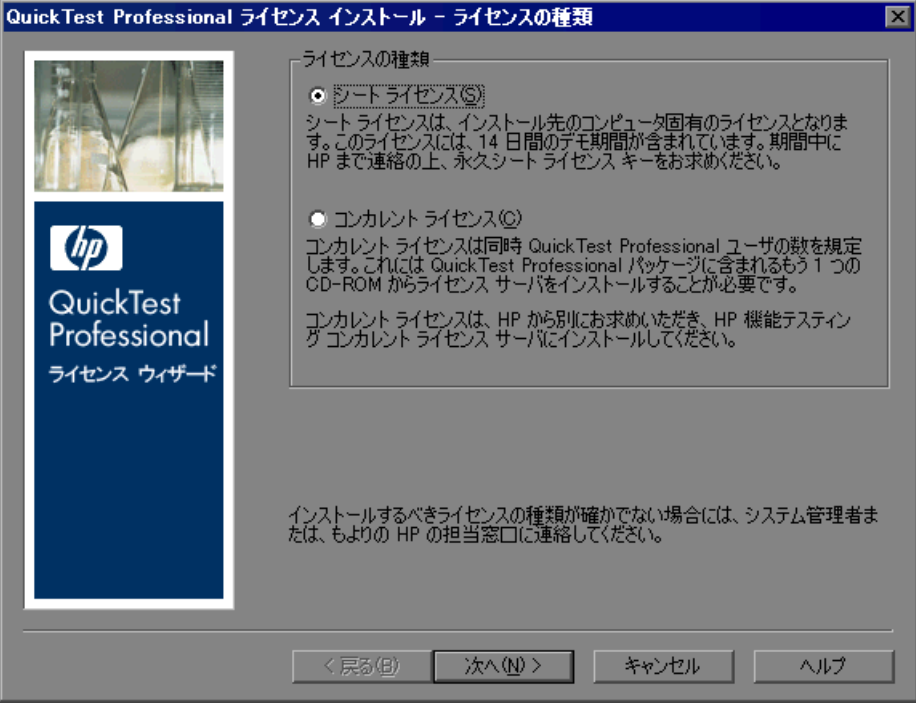

<span id="page-67-0"></span>2 [コンカレント ライセンス]を選択し, [次へ]をクリックします。[コンカレ ント ライセンス サーバ]画面が開きます。

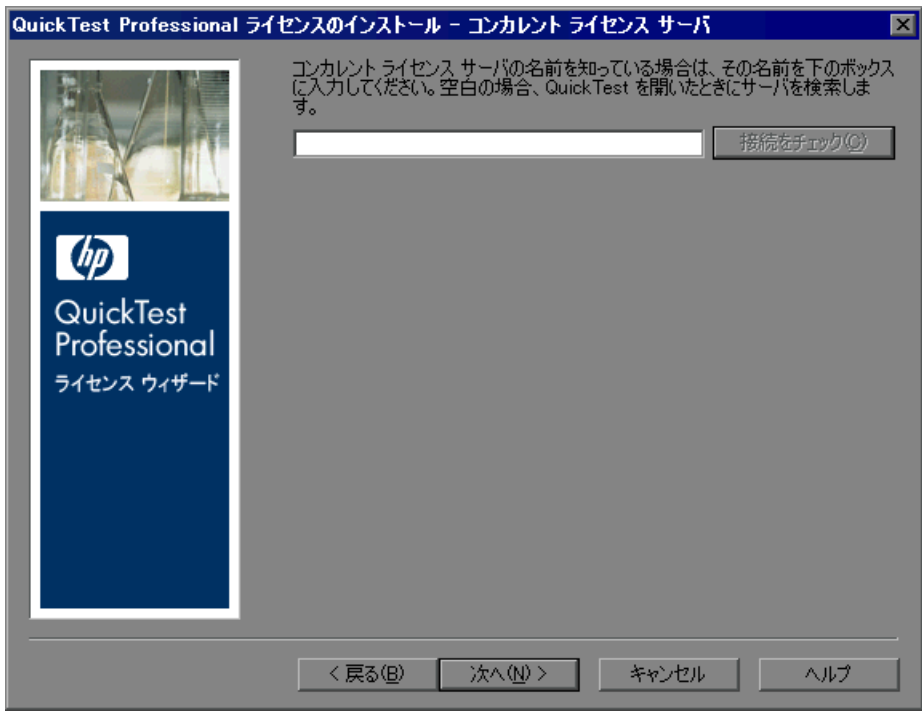

 **3** エディット・ボックスに,接続先となるコンカレント・ライセンス・サーバの 名前または IP アドレスを入力するか,または、ボックスを空のままにして, ローカル・ネットワーク上で使用可能なサーバを検索するよう QuickTest に指 示します。

ヒント:ライセンス・ウィザードを使用してコンカレント・ライセンスを有効 化すると,LSHOST ユーザ変数が,指定したコンカレント・ライセンス・サー バに自動的に定義されます。コンカレント・ライセンス・サーバを変更するに は、ライセンス・ウィザードを実行するか、あるいは LSHOST または LSFORCEHOST ユーザ変数を設定します。詳細については,73 [ページ](#page-72-0) 「LSHOST 変数または [LSFORCEHOST](#page-72-0) 変数の設定」を参照してください。

 **4**[接続をチェック]をクリックします。QuickTest からコンカレント・ライセン ス・サーバに接続できた場合は,成功メッセージが表示されます。

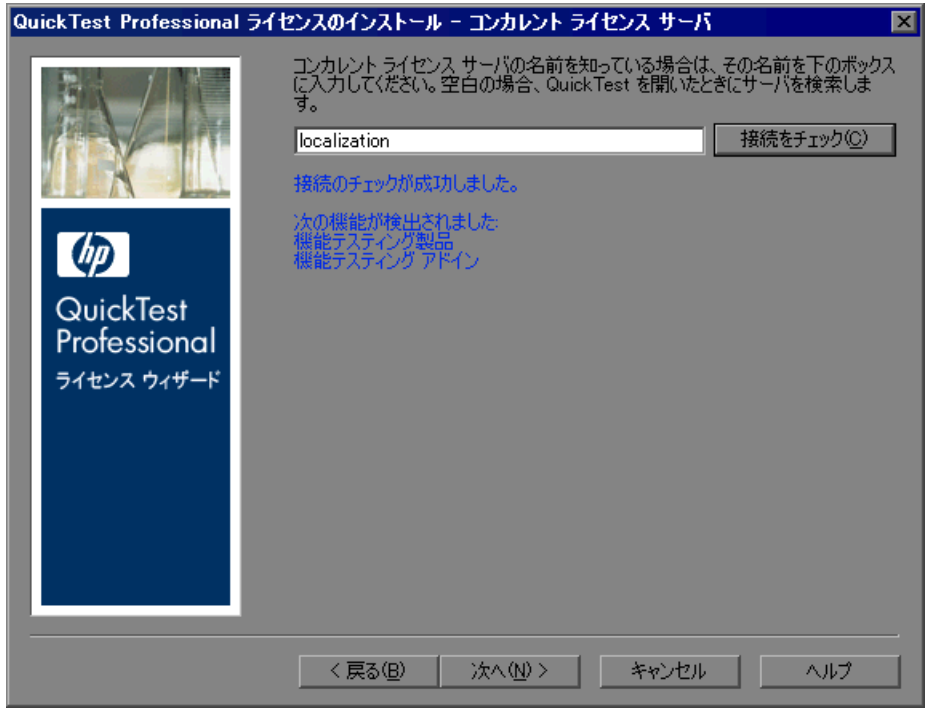

注:コンカレント・ライセンス・サーバに接続できなかった場合は,「コンカ レント ライセンス サーバ]画面を通じてそのことが通知されます。

**ヒント**: 現在は使用できないものの, 後で利用できるようになるコンカレン ト・ライセンス・サーバの名前を指定する場合は,そのコンカレント・ライセ ンス・サーバの名前をエディット・ボックスに入力できます。[コンカレント ライセンス サーバ]画面には,指定したサーバに接続できないことが通知され ますが、次回 QuickTest を開いたときに、QuickTest は指定したサーバの検索を 試みます。

5<sup>[次へ]</sup>をクリックします。コンカレント・ライセンスの有効化が正常に行わ れたことが通知されます。

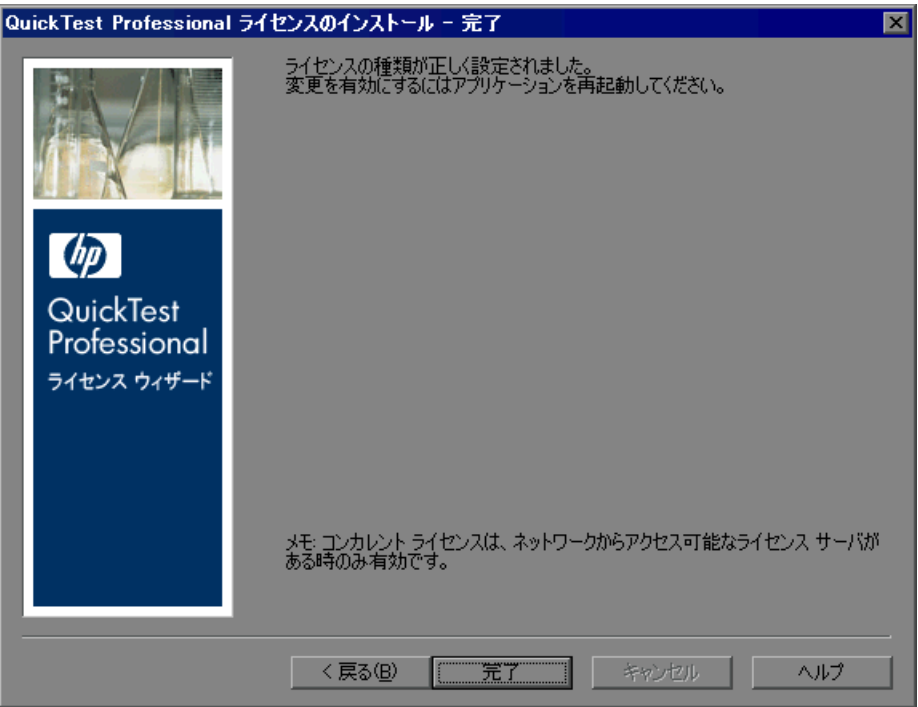

<span id="page-69-0"></span> **6**[完了]をクリックして,ウィザードを終了します。QuickTest Professional が開 いている場合,コンカレント・ライセンス・サーバを使用するためには QuickTest Professional をいったん終了して再度開始する必要があります。

## <span id="page-70-0"></span>ライセンス情報の変更

QuickTest Professional のインストール後は、いつでもライセンス・キーを変更 したり,ライセンスの種類を変更したりできます。新しいライセンス・キーの 申請の詳細については、57 [ページ「シート・ライセンス・キーの申請」を](#page-56-0)参照 してください。

注:インストールされている QuickTest のライセンスの種類をシートからコン カレントへ,およびその逆へ変更するには,管理者権限でログインしている必 要があります。

### ライセンス情報を変更するには,次の手順を実行します。

- **1** QuickTest Professional を開きます。
- 2「ヘルプ]>「QuickTest Professional のバージョン情報]をクリックします。 [QuickTest Professional のバージョン情報]ダイアログ・ボックスが開きます。
- 3<sup>[</sup>ライセンス]をクリックします。[ライセンスのサマリ]ダイアログ・ボック スが開きます。

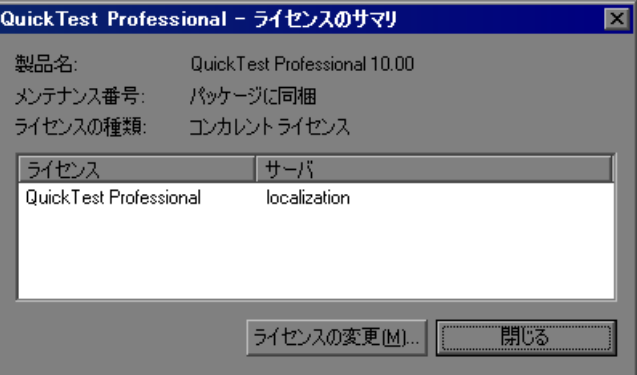

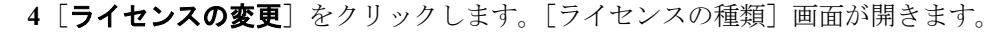

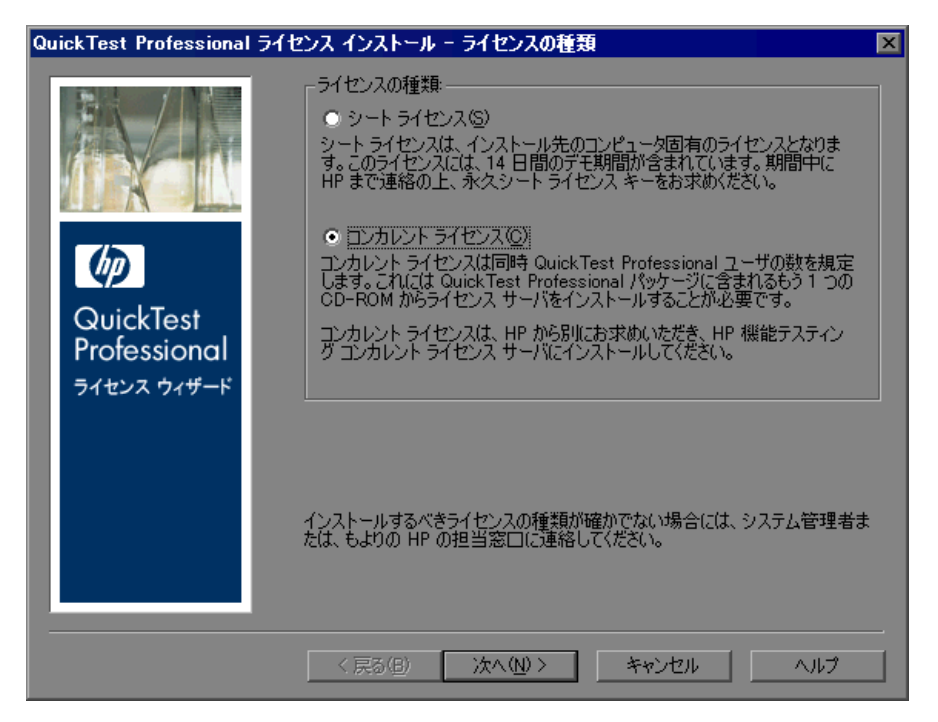

- **►** ライセンスの種類をコンカレントからシートに変更するには, 「**シート ライ センス**]を選択し, [次へ]をクリックします。確認ボックスが開きます。
	- ➤ すでに有効なシート・ライセンス・キーがインストールされている場合 は, [**いいえ**] をクリックして, 選択したライセンスの種類を保存します。
	- ▶ コミュータ・ライセンスをチェック・アウトしていて, それを今すぐに 使用したい場合は, [いいえ] をクリックします。
	- **►** シート・ライセンス・キーがインストールされていない場合は, [はい] をクリックします。

[ようこそ]画面が開きます。「シート・ライセンス・キーのインストール」 の手順 [4](#page-62-0) から [9](#page-65-1) に従ってください。

**►** ライセンスの種類をシートからコンカレントに変更するには, 「**コンカレン** トライセンス]を選択し, [次へ]をクリックします。「コンカレント・ラ イセンスを使った作業」の手順 [2](#page-67-0) から [6](#page-69-0) に従ってください。
注:コンカレント・ライセンスを使うには,コンカレント・ライセンス・ サーバがネットワーク上にインストールされていてネットワークからアクセ スでき,利用可能なコンカレント・ライセンスがある必要があります。コン カレント・ライセンス・サーバのインストールの詳細については,

『**HP Functional Testing Concurrent License Server** インストール・ガイド』を 参照してください。

- **5**[閉じる]をクリックして[QuickTest Professional のバージョン情報]ダイアロ グ・ボックスを閉じます。
- **6** QuickTest Professional を再起動し,変更を適用します。

## <span id="page-72-0"></span>**LSHOST** 変数または **LSFORCEHOST** 変数の設定

ライセンス・ウィザードを使用して QuickTest の接続先となるコンカレント・ ライセンス・サーバを指定する以外に,Windows の環境変数を使用してコンカ レント・ライセンス・サーバを指定することもできます。たとえば,LSHOST 変数を使用して, OuickTest クライアントの接続先にしたいコンカレント・ライ センス・サーバを設定できます。指定したコンカレント・サーバがローカル・ サブネットに見つからない場合は,ネットワーク全体が検索されます。あるい は、LSFORCEHOST 変数を使用して、QuickTest を特定のコンカレント・ライ センス・サーバに限定することもできます。

注:ライセンス・ウィザードを使用してコンカレント・ライセンスを有効化し た場合は,LSHOST ユーザ変数が,指定したコンカレント・ライセンス・サー バにすでに定義されています。

#### LSHOST または LSFORCEHOST 変数を設定するには、次の手順を実行します。

1「環境変数]ダイアログ・ボックスを開きます(「スタート]>「設定]>「コ ントロールパネル]を選択します。[システム]をダブルクリックします。[シ ステムのプロパティ]ダイアログ・ボックスで「詳細設定]タブをクリックし ます。続いて「**環境変数**]ボタンをクリックします。「環境変数]ダイアログ・ ボックスが開きます)。

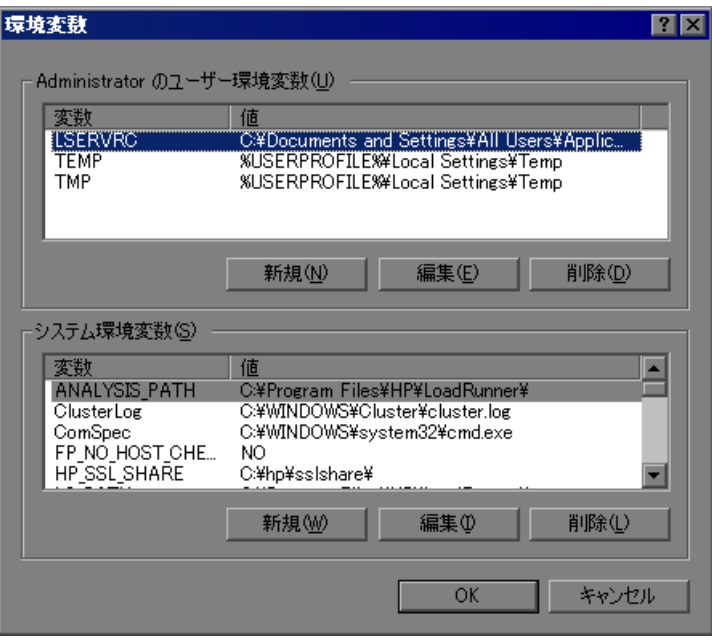

注:すでに LSHOST システム変数または LSFORCEHOST システム変数を使用 してコンカレント・ライセンス・サーバが定義されている場合は,ユーザ変数 を使用して定義する必要はありません。

- **2「<ユーザ名>のユーザー環境変数**]リストの下にある「**新規**]をクリックし ます。[新しいユーザー変数] ダイアログ・ボックスが開きます。
- 3「変数名]ボックスに,LSHOST または LSFORCEHOST と入力します。
- **4**[変数値]ボックスに,コンカレント・ライセンス・サーバの正式名称を入力し ます。または,ホスト・コンピュータの IP アドレスを入力しても構いません。

#### 注:

- > LSHOSTおよび LSHOSTFORCE 環境変数の値は 64 文字に制限されています。
- **►** ホスト名が複数ある(たとえば1つのネットワーク上で複数の HP Functional Testing Concurrent License Servers を運用している)場合には、セミコロン (:) を使って「**変数値**]ボックスの中のホスト名または IP アドレスの間を 区切ります。
- **5**[**OK**]をクリックして,[新しいユーザー変数]ダイアログ・ボックスを閉じ ます。
- **6**[**OK**]をクリックして[環境変数]ダイアログ・ボックスを閉じます。
- **7**[**OK**]をクリックして[システムのプロパティ]ダイアログ・ボックスを閉じ ます。

## <span id="page-74-0"></span>コミュータ・ライセンスの使用

コンカレント・ライセンスで QuickTest を使用しているものの,出張などで自 分のコンピュータをネットワークに接続できない場合は,コミュータ・ライセ ンスをインストールできます。コミュータ・ライセンスはコンカレント・ライ センスを所有している会社でのみ使用できます(シート・ライセンスでは使用 できません)。

たとえば,出先からラップトップ・コンピュータで QuickTest を使用したいと します。出先で使えるように, QuickTest ライセンスをコンカレント・ライセン ス・サーバからチェック・アウトし,出先から戻ったときにライセンスを チェック・インして戻すことができます。コミュータ・ライセンスは、必要に 応じて最大で 30 日間有効です。

ヒント:コンカレント・ライセンスを取得済みでコンカレント・ライセンス・ サーバから遠くにいる場合,ネットワークの混雑時にコミュータ・ライセンス も使用することができます。

詳細については、後述の[「コミュータ・ライセンスのチェック・アウト」](#page-75-0)およ び 79 [ページ「コミュータ・ライセンスのチェックイン」を](#page-78-0)参照してください。

注:コミュータ・ライセンスをインストールするには,ライセンスを使用する コンピュータの管理者権限が必要です。

さらに,ネットワークとの接続を切る(外出する)前にライセンスをチェッ ク・アウトできなかった場合や,チェック・アウトしたライセンスの有効期限 が出先で切れてしまった場合には,ローカル・ネットワーク・ユーザに依頼し てコミュータ・ライセンスをチェック・アウトし,出先に送ってもらうことも できます。詳細については,80 [ページ「リモートでのコミュータ・ライセンス](#page-79-0) [の取得」を](#page-79-0)参照してください。

注: コミュータ・ライセンスは, HP Functional Testing Concurrent License Server バージョン 7.6 以降でサポートされています。HP Functional Testing Concurrent License Server バージョン 7.6 以降にアップグレードした場合は,コミュータ・ ライセンス機能を有効にするために新しいサーバ・ライセンス・キーを申請す る必要があります。詳細については,HP ソフトウェア・サポートまたは最寄 りの代理店にお問い合わせください。

#### <span id="page-75-0"></span>コミュータ・ライセンスのチェック・アウト

コミュータ・ライセンスをチェック・アウトする前に,コミュータ・ライセン スをインストールするコンピュータ(ラップトップなど)に QuickTest がイン ストール済みであること,そのコンピュータがネットワークに接続されている こと,および,利用可能な QuickTest ライセンスを提供しているコンカレント・ ライセンス・サーバにアクセスできることを確認します。ライセンスをチェッ ク・アウトした後は,ネットワークからコンピュータを切断できます。

#### コミュータ・ライセンスをチェック・アウトするには,次の手順を実行します。

 **1** < **QuickTest** のインストール・フォルダ> **¥bin** にある **WCommute.exe** ファイ ルを実行します。[WCommute]ダイアログ・ボックスが開きます。

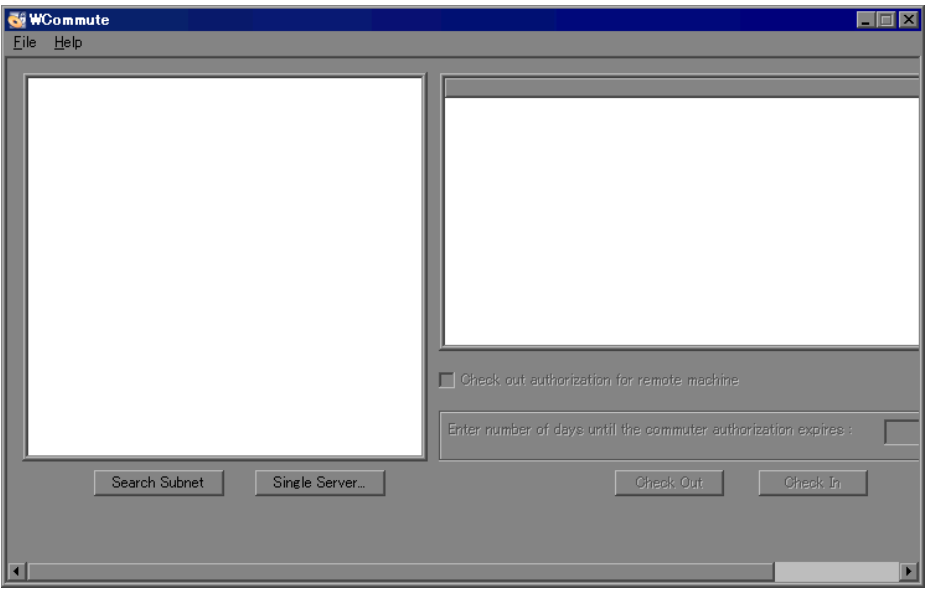

- <span id="page-76-0"></span> **2** サブネット内にあるすべてのコンカレント・ライセンス・サーバ上の利用可能 なコミュータ・ライセンスを確認するには,[**Search Subnet**]をクリックし ます。特定のコンカレント・ライセンス・サーバを指定したい場合や,サブ ネット外のコンカレント・ライセンス・サーバを選択したい場合は,[**Single Server**]をクリックします。
	- **► [Search Subnet**] をクリックすると, WCommute ユーティリティは, コ ミュータ・ライセンスをサポートしているコンカレント・ライセンス・サー バをサブネットの中で探し,それらを[WCommute]ダイアログ・ボックス に表示します。この処理には数分かかる場合があります。
	- **► [Single Server**] をクリックすると、コンカレント・ライセンス・サーバを 指定するためのダイアログ・ボックスが開きます。コンカレント・ライセン ス・サーバ・コンピュータのホスト名,IP アドレス,または IPX アドレス を入力し,[**OK**]をクリックします。指定したコンカレント・ライセンス・ サーバが検索され,[WCommute]ダイアログ・ボックスに表示されます。

コンカレント・ライセンス・サーバごとに,使用可能なコミュータ・ライセン スのリストが表示されます。コミュータ・ライセンスの横の赤いチェック・ マークは,使用しているコンピュータに対してそのライセンスがすでにチェッ ク・アウトされていることを表しています。同じアプリケーション用の複数の ライセンスを,同じコンピュータにチェック・アウトすることはできません。 ライセンスの詳細を表示するには,ダイアログ・ボックスの右の表示枠にある ライセンスをクリックします。

- **3** チェック・アウトするライセンスを選択します。
- **4**[**Enter number of days until the commuter authorization expires**]ボックス で、ライセンスをチェック・アウトする最大日数を指定します(最大で30日 まで)。

注:ライセンスをチェック・アウトすると,他のユーザが使用できるライセン スの数が少なくなります。そのため,最低限の日数を指定するようにします。

- 5<sup>[</sup>Check Out] をクリックします。選択したライセンスが、使用しているコン ピュータにローカルに保存されます。
- **6** チェック・アウトした新しいライセンスを使用するには,QuickTest を開き,ラ イセンスの種類をコンカレントからシートに変更します。コミュータ・ライセ ンスを使用するには,ライセンスの種類を変更後に表示される確認メッセージ で[いいえ]をクリックします。詳細については,71 [ページ「ライセンス情報](#page-70-0) [の変更」を](#page-70-0)参照してください。

#### <span id="page-78-0"></span>コミュータ・ライセンスのチェックイン

コミュータ・ライセンスを使い終わったら,使用しているコンピュータから, チェック・アウトしたコンカレント・ライセンス・サーバにライセンスを チェック・インする必要があります。これにより,他のユーザがそのライセン スを使用できるようになります。

注:ライセンスが期限切れになっている場合,チェック・インする必要はあり ません。期限切れになったライセンスは使用できなくなります。使用している コンピュータがコンカレント・ライセンス・サーバ・ネットワークに接続して いなくても,ライセンスは自動的にコンカレント・ライセンス・サーバに戻さ れます。

#### コミュータ・ライセンスをチェック・インするには、次の手順を実行します。

 **1** < **QuickTest** のインストール・フォルダ> **¥bin** にある **WCommute.exe** ファイ ルを実行します。[WCommute] ダイアログ・ボックスが開きます。

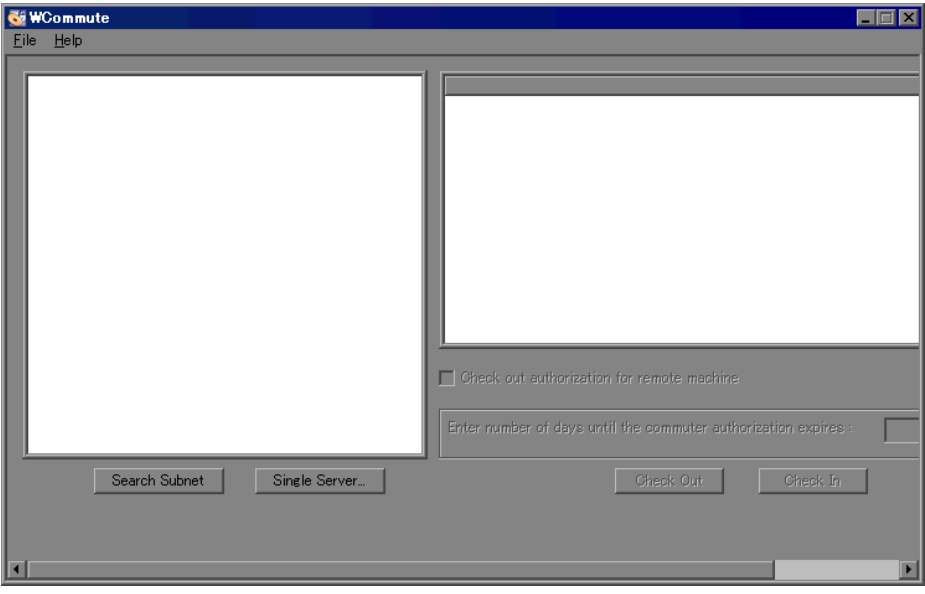

- **2** 77 [ページ](#page-76-0)の「コミュータ・ライセンスのチェック・アウト」の手順 [2](#page-76-0) に従っ て,チェック・インするコミュータ・ライセンスに対応するコンカレント・ラ イセンス・サーバを検索します。ライセンスは,チェック・アウトしたのと同 じコンカレント・ライセンス・サーバにチェック・インする必要があります。
- **3** チェック・アウトしているライセンスを選択します。

**ヒント:**チェック・アウトしているライセンスは、赤いチェック・マークで示 されています。

 **4**[**Check In**]をクリックします。ライセンスがコンカレント・ライセンス・ サーバに戻され,他のユーザが使用できるようになります。

注: OuickTest を再び使用するには、使用に先立ってライセンスの種類をシート からコンカレントに変更する必要があります。詳細については,71 [ページ「ラ](#page-70-0) [イセンス情報の変更」を](#page-70-0)参照してください。

#### <span id="page-79-0"></span>リモートでのコミュータ・ライセンスの取得

ローカル・ネットワークのユーザに QuickTest コミュータ・ライセンスをロー カルにチェック・アウトしてもらい,それを送信してもらってリモート・コン ピュータにインストールすることができます。この機能は,現在コンカレン ト・ライセンス・サーバ・ネットワークに接続していない場合に便利です。た とえば,長期出張でオフィスを空けるものの,QuickTest を使用できる必要があ ることが考えられます。

#### コミュータ・ライセンスをリモートで取得するには,次の手順を実行します。

 **1** WRCommute ユーティリティを実行し,使用しているコンピュータのコミュー タ・ロッキング・コードを生成します。そして,そのコミュータ・ロッキン グ・コードを,コンカレント・ライセンス・サーバにアクセス可能なローカ ル・ユーザに送信します。詳細については,81 ページ「手順 1[:リモート・コ](#page-80-0) [ンピュータのロッキング・コードの生成」を](#page-80-0)参照してください。

- 2 ローカル·ユーザに依頼して, WRCommute ユーティリティを実行して (その ときに、生成したコミュータ・ロッキング・コードを入力してもらいます)リ モート・コミュータ・ライセンスをチェック・アウトしてもらった後,それを 送信してもらいます。詳細については,83 ページ「手順 2[:リモート・コン](#page-82-0) [ピュータのためのコミュータ・ライセンスのチェック・アウト」](#page-82-0)を参照してく ださい。
- **3** WRCommute ユーティリティを実行し,リモート・コミュータ・ライセンスを コンピュータにインストールします。詳細については,86[ページ「手順](#page-85-0) 3:リ [モート・コンピュータでのコミュータ・ライセンスのインストール」](#page-85-0)を参照し てください。
- **4** QuickTest を開き,ライセンスの種類をコンカレントからシートに変更します。 コミュータ・ライセンスを使用するには,ライセンスの種類を変更後に表示さ れる確認メッセージで「いいえ]をクリックします。詳細については,71 [ペー](#page-70-0) [ジ「ライセンス情報の変更」](#page-70-0)を参照してください。

#### <span id="page-80-0"></span>手順 **1**:リモート・コンピュータのロッキング・コードの生成

コミュータ・ライセンスをリモートで取得する最初の手順は,使用しているコ ンピュータで WRCommute ユーティリティを使用してロッキング・コードを生 成し,コンカレント・ライセンス・サーバにアクセスできるネットワーク・ ユーザに電子メールでそのコードを転送することです。

注:コミュータ・ライセンスのロックに使用するリモート・コンピュータ・ ロッキング・コードは,ECHOID ユーティリティで表示されるロッキング・ コードと同じではありません。コミュータ・ライセンスのロッキング・コード を取得するには,WRCommute ユーティリティを使用する必要があります。

## リモート・コンピュータでロッキング・コードを生成するには、次の手順を実 行します。

 **1** < **QuickTest** のインストール・フォルダ> **¥bin** にある **WRCommute.exe** ファ イルを実行します。[WRCommute]ダイアログ・ボックスが開きます。

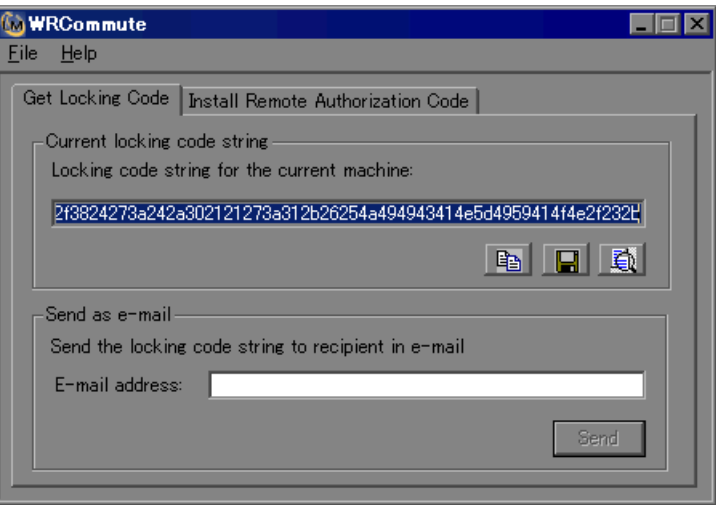

**[Locking code string for the current machine**] ボックスには, QuickTest ラ イセンスが含まれているコンカレント・ライセンス・サーバにアクセスできる ネットワーク・ユーザに電子メールで送信する必要があるロッキング・コード が示されます。

- **2** 次に示すいずれかの方法で,ローカル・ネットワーク・ユーザにロッキング・ コードを送信します。
	- **▶ ロッキング・コードの文字列を選択し, [Copy to clipboard]** ボタンをク リックして,その文字列を Windows のクリップボードにコピーします。次 に電子メール・プログラムを開き,新しい電子メール・メッセージに文字列 を貼り付けて,ローカル・ネットワーク・ユーザに送信します。
	- **► [Save lock code string to file**] ボタン をクリックし、ロッキング・コード をファイルに保存します。ファイルの名前と場所を指定し,新しい電子メー ル・メッセージにそのファイルを添付して,ローカル・ネットワーク・ユー ザに送信します。

晒

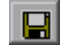

**► [Display locking code string**] ボタン をクリックし, ロッキング・コード 全体を別のダイアログ・ボックスに表示します。そしてロッキング・コード 文字列を範囲選択して右クリックし、「コピー]を選択して、Windowsク リップボードにコピーします。次に電子メール・プログラムを開き,新しい 電子メール・メッセージに文字列を貼り付けて,ローカル・ネットワーク・ ユーザに送信します。

動

**►「E-mail address**]ボックスにローカル・ネットワーク・ユーザの電子メー ル・アドレスを入力し,[**Send**]をクリックします。このオプションは,電 子メール・クライアントとして Microsoft Outlook Express が設定されている 場合にのみサポートされます。

### <span id="page-82-0"></span>手順 **2**:リモート・コンピュータのためのコミュータ・ライセンスのチェッ ク・アウト

ロッキング・コードを受信したローカル・ネットワーク・ユーザは,ライセン スをチェック・アウトし,電子メールでリモート・ユーザに転送できます。そ のためには,ユーザは自分のコンピュータに QuickTest をインストールしてお く必要があります。また,利用可能な QuickTest ライセンスを提供しているコ ンカレント・ライセンス・サーバにアクセスできる必要もあります。

#### リモート・コンピュータ用のコミュータ・ライセンスをチェック・アウトする には,次の手順を実行します。

 **1** < **QuickTest** のインストール・フォルダ> **¥bin** にある **WCommute.exe** ファイ ルを実行します。[WCommute] ダイアログ・ボックスが開きます。

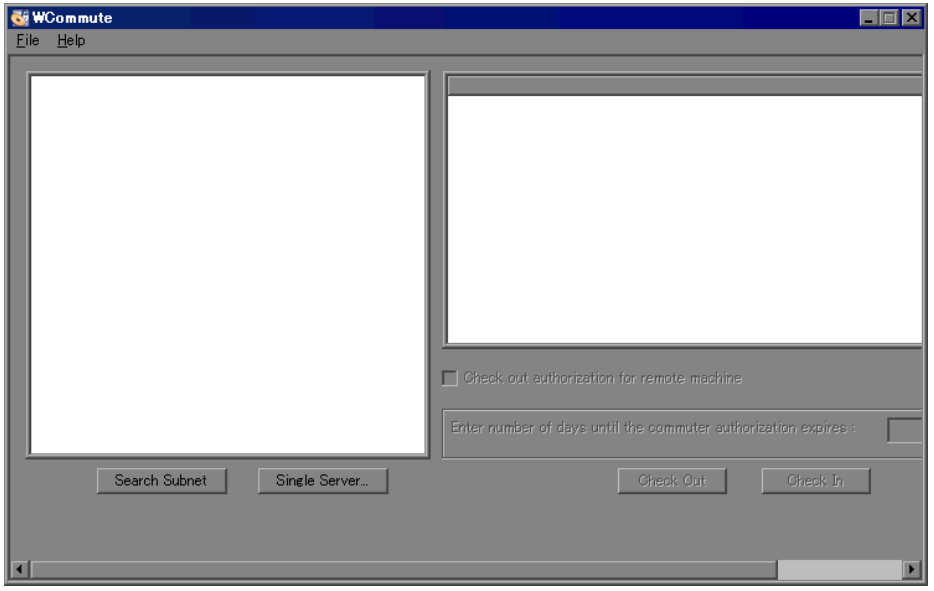

 **2** 77 [ページ](#page-76-0)の「コミュータ・ライセンスのチェック・アウト」の手順 [2](#page-76-0) に従っ て,チェック・アウトするリモート・コミュータ・ライセンスからコンカレン ト・ライセンス・サーバを検索します。

コンカレント・ライセンス・サーバごとに,チェック・アウト可能なコミュー タ・ライセンスのリストが表示されます。

- **3** チェック・アウトするライセンスを選択します。
- **4**[**Check out authorization for remote machine**]チェック・ボックスを選択し ます。
- **5**[**Enter the number of days until the authorization expires**]ボックスで,ラ イセンスをチェック・アウトする最大日数を指定します(最大で 30 日まで)。

注:リモート・コンピュータのライセンスをチェック・アウトすると、チェッ ク・インできなくなり,指定した日数だけ使用中の状態となります(他のユー ザが利用できません)。そのため,必要な最低日数を指定するようにします。

 **6**[**Check Out**]をクリックします。[Locking Code for Remote Machine]ダイアロ グ・ボックスが開きます。

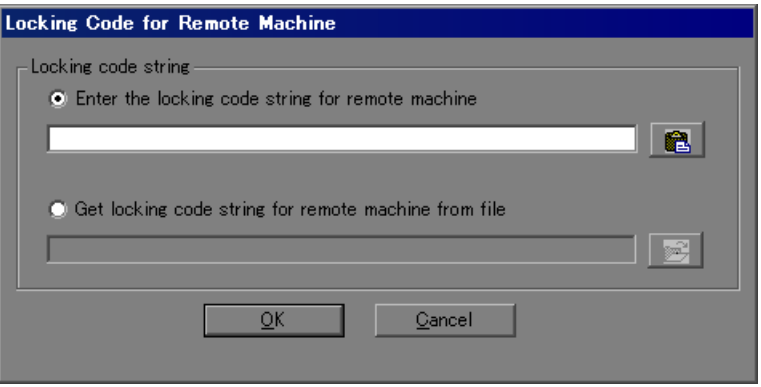

**clipboard**]ボタンをクリックします。

 **7** 次に示すいずれかの方法で,リモート・ユーザからの電子メールで受け取った ロッキング・コードを入力します。

▶ ロッキング・コードが、受け取った電子メールの本文に記載されていた場合 は,そのロッキング・コードを Windows クリップボードにコピーします。 [Locking Code for Remote Machine]ダイアログ・ボックスで,[**Enter the locking code string for remote machine**] を選択し, [Paste from

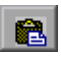

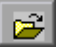

▶ ロッキング・コードが雷子メールの添付ファイルとして送信されてきた場合 は,その添付ファイルを保存し,[**Get locking code string for remote machine from file**]を選択します。[**Load**]ボタンをクリックします。 ロッキング・コードが記載されたファイルを選択し、[開く]をクリックし ます。

 **8**[**OK**]をクリックします。[Remote Commuter Licensing]ダイアログ・ボックス が開きます。

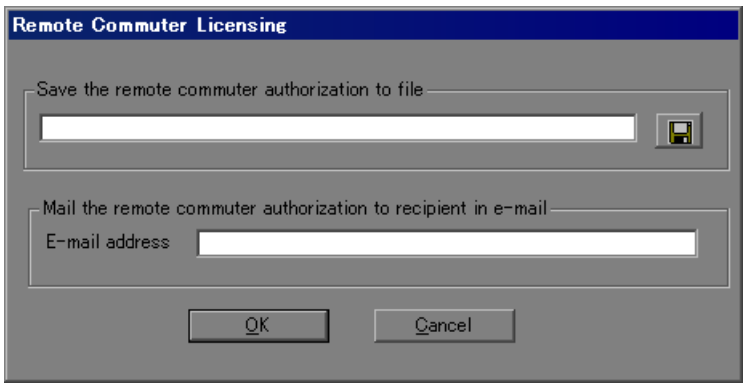

- **9** 次のいずれかの方法で,リモート・ユーザにコミュータ・ライセンスを送信し ます。
- $\vert$ er
- **► Save the commuter authorization to file**] ボタン をクリックし, ロッキ ング・コードをファイルに保存します。ファイルの名前と場所を指定し, [**Save the commuter authorization to file**]をクリックして,[**OK**]をク リックします。新しい電子メール・メッセージにファイルを添付し,リモー ト・ユーザに送信します。
- **►「E-mail address**]ボックスに、リモート・ユーザの電子メール・アドレス を入力します。[送信]をクリックし,[**OK**]をクリックします。このオプ ションは,電子メール・クライアントとして Microsoft Outlook Express が設 定されている場合にのみサポートされます。

#### <span id="page-85-0"></span>手順 **3**:リモート・コンピュータでのコミュータ・ライセンスのインストール

コミュータ・ライセンスをリモートで取得する最後の手順は,ネットワーク・ ユーザによって送信されたライセンスをコンピュータにインストールすること です。

#### リモート・コンピュータにコミュータ・ライセンスをインストールするには, 次の手順を実行します。

- **1** コンピュータに管理者権限でログインしていることを確認します。
- **2** < **QuickTest** のインストール・フォルダ> **¥bin** にある **WRCommute.exe** ファ イルを実行します。[WRCommute]ダイアログ・ボックスが開きます。

 **3**[**Install Remote Authorization Code**]タブをクリックします。

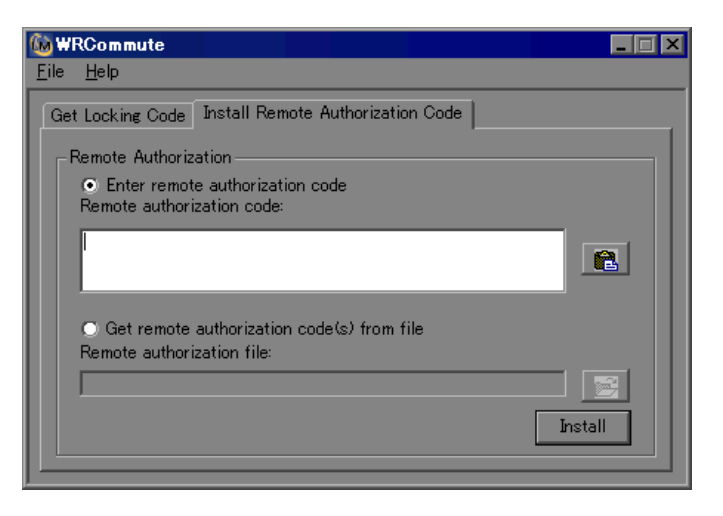

- **4** ネットワーク・ユーザが電子メールで送ってきたコミュータ・ライセンスを次 のようにして入力します。
- 亀
- ▶ コミュータ・ライセンスが、受け取った雷子メールの本文に記載されていた 場合は,そのコミュータ・ライセンスを Windows クリップボードにコピー します。[WRCommute]ダイアログ・ボックスの[Install Remote Authorization Code]タブで,[**Enter remote authorization code**]を選択 し,[**Paste from clipboard**]ボタンをクリックします。
- 岡
- ▶ コミュータ・ライセンスが雷子メールの添付ファイルとして送信されてきた 場合は,その添付ファイルを保存し,[**Get remote authorization code(s) from file**]を選択します。[**Load**]ボタンをクリックします。ロッキング・ コードが記載されたファイルを選択し、「開く]をクリックします。
- **5**[**Install**]をクリックします。新しいライセンス・コードがコンピュータにイン ストールされます。

#### 手順 **4**:リモート・コンピュータでのライセンスの種類の変更

QuickTest を開き,ライセンスの種類をコンカレントからシートに変更します。 コミュータ・ライセンスを使用するには,ライセンスの種類を変更後に表示さ れる確認メッセージで「いいえ]をクリックします。詳細については,71 [ペー](#page-70-0) [ジ「ライセンス情報の変更」](#page-70-0)を参照してください。

注:リモート・コミュータ・ライセンスは使い終わってもコンカレント・ライ センス・サーバにチェック・インできません。そのままリモート・コンピュー タ上で期限切れになります。オフィスに戻ってネットワークに再接続したら, ライセンスの種類をシートからコンカレントに変更する必要があります。詳細 については,71 [ページ「ライセンス情報の変更」](#page-70-0)を参照してください。

## **QuickTest** ライセンスの検証

ライセンス検証ユーティリティは, OuickTest Professional のライセンス文字列 をデコードして検証します。これによって,トラブルシューティングを目的と して,ライセンス情報およびライセンス検証情報の表示とコピーを行えるよう になります。

ライセンス検証ユーティリティにより次の操作が行われます。

- ▶ [ライセンス文字列をデコードし](#page-88-0)、ライセンスに関する重要な情報を取得しま す。詳細については,91 [ページ「ライセンス情報」](#page-90-0)を参照してください。
- ➤ あらかじめ定義されているチェック項目に基づいて[ライセンスを検証し](#page-88-0)ます。 詳細については,92 [ページ「検証のチェック」](#page-91-0)を参照してください。

必要な場合は,デコードおよび検証の結果をクリップボードにコピーできま す。詳細については,92 [ページ「クリップボードへのライセンス検証結果のコ](#page-91-1) [ピー」を](#page-91-1)参照してください。

ライセンスのデコードおよび検証を行うには,次の手順を実行します。

<span id="page-88-0"></span> **1**[スタート]>[プログラム]>[**QuickTest Professional**]>[**Tools**]> [**License Validation Utility**]を選択します。

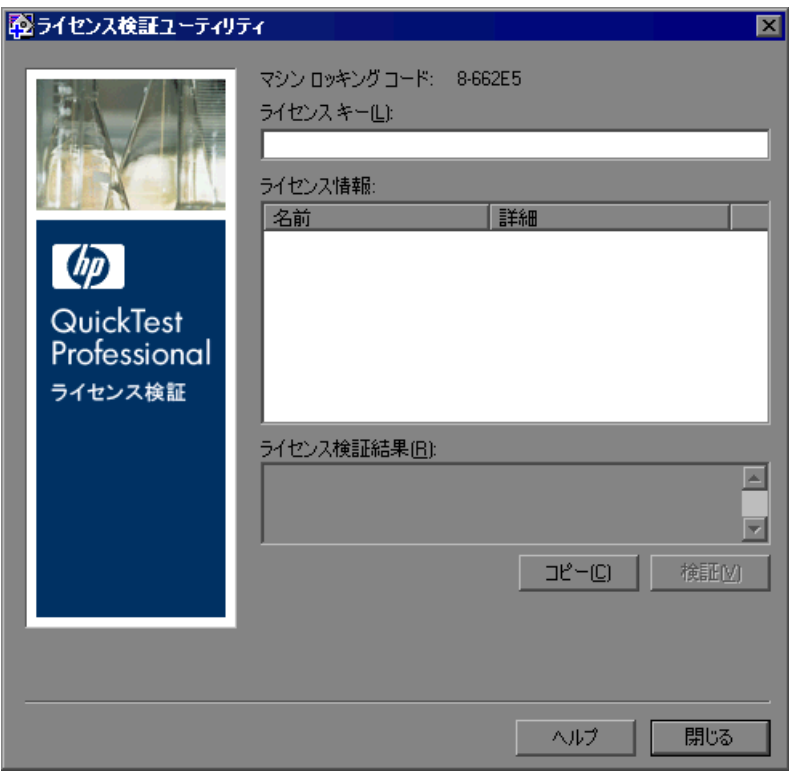

2 「ライセンス キー]ボックスで、デコードおよび検証するライセンス・コード を入力します。QuickTest コンピュータ上にインストール済みのライセンス・ コードは,**lservrc** ファイルにあります。このファイルの場所は,**lservrc** 環境 変数によって指定されます。

#### ヒント **:**

- ➤ ライセンス・コードを入力するときには,ライセンス・コードの末尾に # 文 字が挿入されていることを確認してください。欠落している場合は, [ライ **センス検証結果**]領域にエラーがレポートされます。# はライセンス・コー ドの末尾を示すため,# 文字の後のすべての文字列はライセンス検証ユー ティリティで無視されます。
- **▶ 環境変数で Iservrc** ファイルのパスを見つけるには、「マイ コンピュータ] を右クリックして「プロパティ]を選択します。「システムのプロパティ] ダイアログ・ボックスで「**詳細設定**] タブをクリックしてから「**環境変数**] をクリックします。LSERVRC 変数の「環境変数]ウィンドウの「<ユー サー>のユーザー環境変数]ボックスにパスが表示されます。 例:C:¥Program Files¥Common Files¥HP¥License Manager¥lservrc。
- **3「検証**]をクリックします。ライセンス文字列がデコードされます。

ライセンス情報が「ライセンス情報]領域に表示されます。詳細については, 91 [ページ「ライセンス情報」](#page-90-0)を参照してください。

検証の結果は, [ライセンス検証結果]領域に表示されます。詳細については, 92 [ページ「検証のチェック」](#page-91-0)を参照してください。

- **4** 必要な場合, 「コピー〕をクリックしてクリップボードに情報をコピーします。 コピーされた情報には,現在のコンピュータのロッキング・コード,デコード されたライセンス文字列,およびデコードと検証の結果が含まれています。詳 細については、92[ページ「クリップボードへのライセンス検証結果のコピー」](#page-91-1) を参照してください。
- 5 「**閉じる**] をクリックしてユーティリティを閉じます。

#### <span id="page-90-0"></span>ライセンス情報

デコード操作の結果には,ライセンスについての次の情報が含まれます。

注:この操作で提供される情報の一部は,HP ソフトウェア・サポートのみを 対象としているため,ここでは説明しません。

- ▶ 機能名:ライセンスの作成時に指定した QuickTest 機能名です。
- **► 機能のバージョン**: ライセンスの作成時に指定したライセンスのバージョンで す。これは QuickTest Professional のバージョン番号ではありません。
- **► シート/コンカレント**:ライセンスの種類です。インストールされているコン ピュータに固有のシート・ライセンス,または、複数の QuickTest ユーザに よって使用される現在のライセンス・サーバを参照する**コンカレント**・ライセ ンスです。
- **► 試用/通常**:ライセンスの種類です。 試用ライセンス (一定期間内のみ使用でき る評価版ライセンス),または**通常**ライセンスです。
- **► 試用日数**:試用ライセンスにのみ適用されます。試用期間終了までの日数が指 定されます。日数は,QuickTest のコア・コンポーネントがインストールされた 日付から起算されます。
- **► ロッキング・コード**: ライセンスの作成時に指定したロッキング・コードで す。このコードにより,QuickTest がインストールされているコンピュータが一 意に識別されます。
- ▶ クロック不正変更: QuickTest がインストールされているコンピュータで不正に 日付が変更された形跡があるかないかに基づいて,ライセンス発行の可否を示 します。
- **► コミュータ・ライセンス**: コミュータ・ライセンスがサポートされているかど うかを示します。コミュータ・ライセンスにより、OuickTest コンカレント・ラ イセンス・サーバへ接続中に QuickTest Professional が使用できるようになりま す。コミュータ・ライセンスは,コンカレント・ライセンスと組み合わせた場 合にのみ使用できます。詳細については,75 [ページ「コミュータ・ライセンス](#page-74-0) [の使用」](#page-74-0)を参照してください。

#### <span id="page-91-0"></span>検証のチェック

ライセンス検証ユーティリティによって次の検証チェックが行われます。

- **1** QuickTest 機能名は既存の機能と一致するか。
- **2** ライセンスのバージョンは既存のバージョンのいずれかと一致するか。
- **3** ロッキング・コードは,QuickTest がインストールされているコンピュータの ロッキング・コードと一致するか。
- **4** ライセンス文字列で指定されている試用期間は終了していないか。
- **5** ライセンスはコンカレント・ライセンスの場合,コミュータ・ライセンスがサ ポートされているか。

#### <span id="page-91-1"></span>クリップボードへのライセンス検証結果のコピー

場合によって,このユーティリティが提供する情報のコピーが必要になること があります。たとえば,HP ソフトウェア・サポートにこの情報を転送しなけ ればならないことがあります。

検証操作の完了後,[コピー]ボタンをクリックして,クリップボードに情報 をコピーします。そして,必要に応じて情報を貼り付けます。

## コンカレント・ライセンスに関する問題のトラブルシューティング

特定の状況では、OuickTest Professional をライセンス・サーバに接続できず, ライセンス・エラー・メッセージが開きます。

次のうちの 1 つまたは複数がエラーの原因となっているかどうか確認します。

- ➤ 93 [ページ「サーバとクライアント・コンピュータがネットワーク接続されてい](#page-92-0) [ない」](#page-92-0)
- ▶ 94 [ページ「ライセンス・サーバが実行されていない」](#page-93-0)
- ➤ 94 [ページ「ライセンスがライセンス・サーバにインストールされていない」](#page-93-1)
- ▶ 95 ページ「ライセンス・キー・ファイル (lservrc) がサーバに見つからない」
- ▶ 95 ページ「ライセンス・サーバが, 最大数のユーザによって使用されている」
- ➤ 96 [ページ「複数のバージョンのライセンス・サーバが実行されている」](#page-95-0)
- ➤ 96 [ページ「クライアント・コンピュータがシート・ライセンスを使用するよう](#page-95-1) [設定されている」](#page-95-1)
- ➤ 96 [ページ「ライセンス・キーがライセンス・サーバのロッキング・コードと一](#page-95-2) 致しない|
- ➤ 97 [ページ「クライアント・コンピュータがサーバ・コンピュータのライセン](#page-96-0) [ス・キーを特定できない」](#page-96-0)
- ▶ 98 ページ「LSHOST 変数または LSFORCEHOST [変数が設定されていない」](#page-97-0)
- ➤ 98 ページ「LSERVRC [システム変数がクライアント・コンピュータに設定され](#page-97-1) [ている」](#page-97-1)
- <span id="page-92-0"></span>➤ 98 [ページ「クライアント・コンピュータが](#page-97-2) VPN ソフトウェア経由で接続され [ている」](#page-97-2)

#### サーバとクライアント・コンピュータがネットワーク接続されていない

クライアントとサーバ・マシン間のネットワーク接続は,コマンド・プロンプ ト・ウィンドウでライセンス・サーバ・マシンに ping を実行することによって 確認できます。

次に例を示します。c:¥ ping <ライセンス・サーバ名>

ping コマンドから応答がない、または応答がタイムアウトになる場合は、ネッ トワークに問題がある可能性があります。必要に応じて,コンピュータ管理者 またはネットワーク管理者に問い合わせてください。

#### <span id="page-93-0"></span>ライセンス・サーバが実行されていない

ライセンス・サーバ・サービスを起動または再起動する必要があります。

#### ライセンス・サーバ・サービスを起動または再起動するには,次の手順を実行 します。

- 1 コントロール・パネルを開きます([スタート]>[設定]>[コントロール パネル])。
- 2 「サービス]を選択します。

注: Windows 2000 など、オペレーティング・システムによっては、サービ ス・ユーティリティはコントロール・パネルの「管理ツール]セクションに あります。

- **3 SentinelLM** サービスを選択します。
- **4**[サービスの開始](または[サービスの再起動])をクリックするか,右クリッ クして表示されるメニューから「**開始**](または「**再起動**])を選択します。

#### <span id="page-93-1"></span>ライセンスがライセンス・サーバにインストールされていない

WlmAdmin ユーティリティを使用して,ライセンスがライセンス・サーバにイ ンストールされていることを確認します。WlmAdmin ユーティリティの詳細に ついては,『**HP Functional Testing Concurrent License Server** インストール・ガ イド』の「ユーティリティ」の章を参照してください。

#### ライセンス・サーバでライセンスを検査するには,次の手順を実行します。

- **1** QuickTest Professional インストール DVD の **LicenseServer¥utils** フォルダにあ る **SrvUtils.exe** を実行します。
- **2 WlmAdmin** を選択します。
- **3** ライセンス・サーバの名前を定義したサーバとして入力します。
- **4** ライセンス・サーバの分岐を展開してみます。

ライセンス・キー情報が表示されなければ,インストールしたライセンスが無 効であるか,ライセンス・キー・ファイル(lservrc)が見つかりません。ライセ ンス・キー情報が表示されれば,インストールしたライセンスは有効です。ラ イセンスがすべて使用中であるかどうかは,ライセンスを選択して,WlmAdmin ユーティリティの[**Statistics**]表示枠を調べることで確認できます。

#### <span id="page-94-0"></span>ライセンス・キー・ファイル(**lservrc**)がサーバに見つからない

lservrc ファイルは次のディレクトリになければなりません。

#### <ドライブ>**¥Program Files¥Common Files¥SafeNet Sentinel¥Sentinel LM Server¥WinNT**

ファイルがこの場所になければ,ライセンス・サーバはライセンスを見つける ことができません。ライセンス・サーバ・コンピュータでファイルを検索しま す。ファイルが見つかった場合は,正しいディレクトリに移動して, SentinelLM サービスを再起動します。ファイルが見つからない場合は,ライセ ンスがインストールされていません。

#### ライセンス・サーバが,最大数のユーザによって使用されている

<span id="page-94-1"></span>**►** すべてのライセンスが使用中である場合, License Server Manager はライセンス がリリースされるまで別のライセンスを発行することができません。 WlmAdmin ユーティリティを使用して,現在ライセンスを使用しているユーザ を特定できます。QuickTest Professional インストール DVD の **LicenseServer¥utils** フォルダにある **SrvUtils.exe** を実行し,[**WlmAdmin**] を選択します。

WlmAdmin ユーティリティの詳細については,『**HP Functional Testing Concurrent License Server** インストール・ガイド』の「ユーティリティ」の章 を参照してください。

**► OuickTest が予期せずに閉じ、ライセンスを自動的にリリースしない場合があり** ます。このような場合は,ライセンスのタイムアウトを待機するか,ライセン ス・サーバを再起動します。

詳細については、HP ソフトウェア・セルフ・ソルブ技術情報 ([http://h20230.www2.hp.com/selfsolve/document](http://h20230.www2.hp.com/selfsolve/document/KM196144))を参照してください(ナ レッジ・ベースを使用するには,HP Passport ユーザとして登録し,サイン・イ ンする必要があります)。ナレッジ・ベースで,次を検索します。

文書 **ID 18428**:"What happens if AQT/QTP crashes on a client machine while using a Floating license"

#### <span id="page-95-0"></span>複数のバージョンのライセンス・サーバが実行されている

ライセンス・サーバは,1 台のコンピュータに 1 つのバージョンだけがインス トールされて実行されていなければなりません。複数のバージョンがある場合 は,[プログラムの追加と削除]を使用して,すべてのライセンス・サーバの インスタンスをアンインストールします。次にライセンス・サーバ・ソフト ウェアの最新バージョンをインストールし,ライセンス・コード・キーを再イ ンストールします。

#### <span id="page-95-1"></span>クライアント・コンピュータがシート・ライセンスを使用するよう設定 されている

コンカレント・ライセンスまたはシート・ライセンスの設定を確認して変更す る方法の詳細については,71 [ページ「ライセンス情報の変更」](#page-70-0)を参照してくだ さい。

#### <span id="page-95-2"></span>ライセンス・キーがライセンス・サーバのロッキング・コードと一致し ない

lsdecode.exe ユーティリティを使用して,ライセンス・キーのロッキング・コー ドを確認します。

#### ライセンス・キーのロッキング・コードを確認するには,次の手順を実行します。

- **1 lsdecode.exe** ユーティリティを QuickTest Professional インストール DVD の **LicenseServer¥utils** フォルダから lservrc ファイルの場所(<ドライブ> **¥Program Files¥Common Files¥SafeNet Sentinel¥Sentinel LM Server¥WinNT**)にコピーします。
- **2 lsdecode.exe** ユーティリティを実行します。コマンド・プロンプト・ウィン ドウがデコードされたキー情報と共に開きます。

ライセンス・キーのロッキング・コードが **Server locking code** 行に表示され ます。

 **3** QuickTest Professional インストール DVD の **LicenseServer¥KeyInstallation** フォルダで **inst\_key.exe** ユーティリティを実行します。

ライセンス・サーバ・コンピュータのロッキング・コードが「Welcome」画面 に表示されます。

注:この手順はライセンス・サーバ・コンピュータで行います。ライセンス・ サーバ・コンピュータにリモートからアクセスすると,無効なライセンス・ コードが生成されます。

 **4** ライセンス・キーのロッキング・コードとサーバ・コンピュータのロッキン グ・コードを比較します。

ロッキング・コードが一致しなければ,ロッキング・コードが変更されている 原因を特定する必要があります。オペレーティング・システムの再インストー ル,コンピュータ名の変更,動的 IP アドレスの使用,ロッキング・コードの ターミナル・セッションからの取得,あるいはライセンス・キーのターミナ ル・セッションからのインストールなどによって,ロッキング・コードが変わ ることがあり,ライセンス・キーが無効になります。

ロッキング・コードが変更された原因を特定したら,License Request を送信し て新しいライセンス・キーを生成できます。

## <span id="page-96-0"></span>クライアント・コンピュータがサーバ・コンピュータのライセンス・ キーを特定できない

WlmAdmin ユーティリティを使用して,クライアント・コンピュータのライセ ンスを確認します。WlmAdmin ユーティリティの詳細については,

『**HP Functional Testing Concurrent License Server** インストール・ガイド』の 「ユーティリティ」の章を参照してください。

#### クライアント・コンピュータでライセンスを検査するには、次の手順を実行し ます。

- **1** QuickTest Professional インストール DVD の **LicenseServer¥utils** フォルダにあ る **SrvUtils.exe** を実行します。
- **2 WlmAdmin** を選択します。
- **3** ライセンス・サーバの名前を定義したサーバとして入力します。
- **4** ライセンス・サーバの分岐を展開してみます。

ライセンス・キーを特定できない場合は,UDP Port 5093 がクライアントとサー バ間でブロックされているか,サポートされていない NAT (Network Address Translation)をライセンス・サーバの IP アドレスが使用しています。必要に応じ て,コンピュータ管理者またはネットワーク管理者に問い合わせてください。

詳細については、HP ソフトウェア・セルフ・ソルブ技術情報 ([http://h20230.www2.hp.com/selfsolve/document](http://h20230.www2.hp.com/selfsolve/document/KM196144))を参照してください(ナ レッジ・ベースを使用するには,HP Passport ユーザとして登録し,サイン・イ ンする必要があります)。ナレッジ・ベースで,次を検索します。

- ➤ 文書 **ID 18402**:"What is port 5093 in the license mechanism used for?"
- ➤ 文書 **ID 41449**:"Does UDP port 5093 need to be bi-directional?"
- ➤ 文書 **ID 18424**:"How to set up the License Manager for machines running on different subnets."

#### <span id="page-97-0"></span>**LSHOST** 変数または **LSFORCEHOST** 変数が設定されていない

これらの変数の設定方法の詳細については、73 ページ「LSHOST [変数または](#page-72-0) [LSFORCEHOST](#page-72-0) 変数の設定」を参照してください。

#### <span id="page-97-1"></span>**LSERVRC** システム変数がクライアント・コンピュータに設定されている

LSERVRC 変数はシート・ライセンス用に使用されますが、OuickTest のインス トール時にデモ・ライセンス用に作成されている場合があります。この変数が ある場合は,ライセンス・サーバの場所を見つける際の妨げにならないように 削除しなければなりません。

#### LSERVRC システム変数を削除するには、次の手順を実行します。

- 1 デスクトップで「マイ コンピュータ]を右クリックして, [プロパティ]を選 択します。
- 2「詳細設定]タブを選択し,「環境変数]をクリックします。
- **3**[システム変数]リストに LSERVRC 変数がないか確認します。存在する場合は [削除]をクリックします。
- **4**[**OK**]をクリックしてウィンドウを閉じます。
- <span id="page-97-2"></span> **5** クライアント・コンピュータを再起動して,変更を実装します。

### クライアント・コンピュータが **VPN** ソフトウェア経由で接続されている

クライアント・コンピュータが VPN ソフトウェア経由で接続されている場合 は,VPN が[**IPSec over UDP**]を使用するよう設定されていないことを確認 します。設定されていると、サポートされない NAT (Network Address Translation)を使用するようネットワークが構成されます。

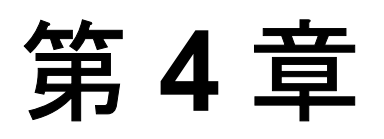

# **QuickTest Professional** の保守と アンインストール

QuickTest Professional では,個々の機能をインストールおよびアンインストー ルできます。また,アドインを含むすべての QuickTest Professional のソフト ウェアとファイルをアンインストールすることも可能です。破損した QuickTest Professional のインストールを修復することもできます。

注:場合によって、QuickTest をインストールした後やインストール後に変更を 加えた後に,コンピュータの再起動を求められることがあります。再起動を求 められた場合は,できるだけ速やかにコンピュータを再起動することをお勧め します。システムの再起動を先延ばしにすると, OuickTest に予期しない動きが 生じる可能性があります。

#### 本章では,次の項目について説明します。

- ➤ QuickTest Professional [の特定機能のインストールとアンインストール](#page-99-0) (100 [ページ\)](#page-99-0)
- ► QuickTest Professional のインストールの修復 (102 ページ)
- ➤ [QuickTest Professional](#page-102-0) のアンインストール(103 ページ)
- ▶ QuickTest の設定の保存と復元 (105 ページ)

## <span id="page-99-0"></span>**QuickTest Professional** の特定機能のインストールと アンインストール

QuickTest Professional の DVD を使用して,特定の QuickTest Professional の機能 をインストールまたはアンインストールできます。たとえば,QuickTest Professional と一緒に提供されるアドインやサンプル・アプリケーションをイン ストールあるいはアンインストールできます。

注:また, OuickTest Professional の個別の機能をインストールまたはアンイン ストールすることもできます。それには、[スタート] > [設定] > [コント ロール パネル]>「アプリケーションの追加と削除]を選択し, QuickTest Professional に対応する「変更] ボタンをクリックします。

機能をインストールまたはアンインストールする手順は,カスタム・インス トールの実行手順と似ています。次の手順で説明する画面の詳細については, 20 ページ「[QuickTest Professional](#page-19-0) のインストール」を参照してください。

注: OuickTest Professional の機能のアンインストールをする前に, 50 MB 以上 のハードディスクの空き容量があることを確認してください。

#### **QuickTest Professional** の機能をインストールまたはアンインストールするに は,次の手順を実行します。

 **1** DVD ドライブに QuickTest Professional の DVD を挿入します。DVD を挿入した DVD ドライブがローカル・コンピュータのドライブである場合, [OuickTest Professional セットアップ]ウィンドウが開きます。

ネットワーク・ドライブからインストールする場合は,DVD のルート・フォル ダにある **setup.exe** をダブルクリックします。[QuickTest Professional セット アップ]ウィンドウが開きます。

注:最初のインストールで使ったものと同じ QuickTest Professional のバージョ ンを使用しなければなりません。

- **2**[**QuickTest Professional** のセットアップ]をクリックします。[HP QuickTest Professional 10.00 セットアップ ウィザードへようこそ]が開きます。[次へ]を クリックして先に進みます。
- **3**[メンテナンスの種類]画面が開きます。[変更]を選択し,[次へ]をクリッ クします。
- **4**[カスタム セットアップ]画面で,アイコンをクリックしてメニューを表示し, 機能をコンピュータにインストールする方法を選択します。機能に応じて次の オプションを選択できます。
- ▶ [ローカル ハード ドライブにインストールします。]選択した機能をローカ ル・ハード・ディスク・ドライブにインストールします。
- ▶ [機能全体をローカル ハード ドライブにインストールします。]選選択した機 能全体をローカル・ハード・ディスク・ドライブにインストールします。
- X **►「機能全体をインストールしません。]**機能をインストールから除外し, QuickTest で使用できないようにします。

リスト内の項目を選択すると,機能の説明や,機能に必要となるドライブの容量, または,機能をアンインストールした場合に解放される容量を表示できます。

[次へ]をクリックして先に進みます。

⊟

⊟‼

- 5<sup>[インストールの確認]画面で[x^]をクリックします。[Installing HP</sup> QuickTest Professional 10.00 のインストール]画面に,アプリケーションの変更 の進捗状況が表示されます。
- **6**[インストールの完了]画面が開きます。[完了]をクリックします。

注:QuickTest で使用するために前提条件のソフトウェアのある機能をインス トールした場合は、機能のインストール後に「インストールの追加要件]ダイ アログ・ボックスが表示されます。詳細については,36 [ページ「インストール](#page-35-0) [の追加要件ユーティリティの使用」](#page-35-0)を参照してください。

## <span id="page-101-0"></span>**QuickTest Professional** のインストールの修復

OuickTest Professional の DVD を使用して、前回の OuickTest Professional のイン ストールから無くなったり損傷したりしているファイルを置き換えることに よって, 既存の QuickTest Professional のインストールを修復できます。

**注**:また, OuickTest Professional の既存のインストールを修復することもでき ます。それには,「**スタート**]>「**設定**]>「**コントロール パネル**]>「**アプ** リケーションの追加と削除]を選択し, QuickTest Professional に対応する [変 更]ボタンをクリックします。

#### **QuickTest Professional のインストールを修復するには、次の手順を実行します。**

 **1** DVD ドライブに QuickTest Professional の DVD を挿入します。DVD を挿入した DVD ドライブがローカル・コンピュータのドライブである場合, [OuickTest Professional セットアップ]ウィンドウが開きます。

ネットワーク・ドライブからインストールする場合は,DVD のルート・フォル ダにある **setup.exe** をダブルクリックします。[QuickTest Professional セット アップ]ウィンドウが開きます。

**注**:インストールの修復に OuickTest Professional の DVD を使用するには, 最初 のインストールで使ったものと同じ DVD を使用しなければなりません。

- 2 [QuickTest Professional のセットアップ]をクリックします。[HP QuickTest Professional 10.00 セットアップ ウィザードへようこそ]が開きます。
- **3**[次へ]をクリックして先に進みます。[メンテナンスの種類]画面が開きます。
- **4**[修復]を選択し,[次へ]をクリックします。次に[Confirm Repair]画面で [次へ]をクリックします。[セットアップ ステータス]画面に, 修復プロセス の進行状況が表示されます。

注:修復プロセスの開始には多少時間がかかることがあります。その間,ウィ ザードが応答しなくなることがあります。最終的に[Run Setup]画面が開き, 修復プロセスが続けられます。

5「インストールの完了]画面で[完了]をクリックします。

## <span id="page-102-0"></span>**QuickTest Professional** のアンインストール

Windows コントロール・パネルの「アプリケーションの追加と削除]オプショ ン, または QuickTest Professional の DVD を使用して, QuickTest Professional を アンインストールできます。

QuickTest Professional をアンインストールする前に,既存のカスタマイズ設定 やレジストリ・キーを保存しておき,必要に応じて,新しいバージョンのイン ストール後にそれらを復元できます。詳細については,105 ページ「[QuickTest](#page-104-0)  [の設定の保存と復元」](#page-104-0)を参照してください。

QuickTest をアンインストールする前に,50 MB 以上のハードディスクの空き容 量があることを確認してください。

#### 注:

- **► 100 ページ「OuickTest Professional [の特定機能のインストールとアンインス](#page-99-0)** [トール」](#page-99-0)で説明するように, QuickTest Professional の個別の機能をアンイン ストールできます。
- ▶ Windows のコントロール・パネルの「**プログラムの追加と削除**]オプショ ンを使って, QuickTest Professional の個々の Hotfix(パッチ)をアンインス トールできます。

Windows コントロール・パネルの [アプリケーションの追加と削除] オプショ ンを使用して QuickTest Professional をアンインストールするには、次の手順を 実行します。

- 1「スタート]>「設定]>「コントロール パネル]>「アプリケーションの追 加と削除]を選択します。現在インストールされているプログラムのリストが 開きます。
- 2<sup>[</sup>QuickTest Professional]をクリックし, [削除]をクリックします。 QuickTest Professional をアンインストールすることを確認するメッセージが表 示されます。「はい]をクリックし,画面の指示に従って OuickTest Professional をアンインストールします。QuickTest Professional をアンインストールせずに コンピュータにインストールしたままにしておくには、「いいえ]をクリック します。

アンインストール・プログラムによって,コンピュータからすべての QuickTest Professional の(すべての QuickTest Professional アドインを含む)機能が削除さ れます。

#### **QuickTest Professional** の **DVD** を使用して **QuickTest Professional** をアンインス トールするには、次の手順を実行します。

 **1** DVD ドライブに QuickTest Professional の DVD を挿入します。DVD を挿入した DVD ドライブがローカル・コンピュータのドライブである場合,[QuickTest Professional セットアップ]ウィンドウが開きます。

ネットワーク・ドライブからインストールする場合は,DVD のルート・フォル ダにある **setup.exe** をダブルクリックします。[QuickTest Professional セット アップ]ウィンドウが開きます。

注:最初のインストールで使ったものと同じ DVD を使用しなければなりません。

- **2** [QuickTest Professional のセットアップ]をクリックします。[HP QuickTest Professional 10.00 セットアップ ウィザードへようこそ]が開きます。
- 3 **[次へ**] をクリックします。「メンテナンスの種類]画面が開きます。
- **4**[削除]を選択し,[次へ]をクリックします。[アンインストールの確認]画 面で「次へ」をクリックします。

アンインストール・プログラムにより,コンピュータからすべての QuickTest Professional の(すべての QuickTest Professional アドインを含む)機能が削除さ れます。

 **5**[削除の完了]画面で[完了]をクリックします。

**注**: QuickTest Professional のアンインストールは, Microsoft Script Debugger や Microsoft NET Framework など, QuickTest Professional のインストールの一環と してインストールした HP 以外のアプリケーションをアンインストールしませ ん。これらのアプリケーションは,「**コントロール パネル**]の「**プログラムの** 追加と削除]ダイアログ・ボックスからアンインストールできます。

## <span id="page-104-0"></span>**QuickTest** の設定の保存と復元

OuickTest Professional 9.2 以前のバージョンからアップグレードする場合は、そ の前に以前のバージョンの QuickTest Professional をアンインストールする必要 があります。Save and Restore ユーティリティを使用して,古いバージョンの QuickTest をアンインストールする前に既存のカスタマイズ設定やレジストリ・ キーを保存しておき,新しいバージョンをインストールした後にそれらを復元 できます。

Save and Restore Settings ユーティリティは,拡張用 **.xml** ファイルに手動で加え たカスタマイズを保存するのに特に便利です。

Save and Restore Settings ユーティリティによって保存されるファイルおよび設 定の一覧については,107 [ページ「保存されるファイルおよび設定」を](#page-106-0)参照し てください。

Save and Restore Settings ユーティリティは,テスト・フォルダのバックアップ を取りません。アンインストール処理により、QuickTest テストは削除されませ んが,アンインストールの前にテスト・フォルダのバックアップ・コピーを作 成できます。

#### 既存の設定を保存するには,次の手順を実行します。

 **1** 以前のバージョンの QuickTest をアンインストールする前に,QuickTest のイン ストール用 DVD のルートにある **SaveRestoreSettings.exe** ファイルを実行し ます。

注: OuickTest Professional のインストール後は, 「スタート]>「プログラム] >[**QuickTest Professional**]>[**Tools**]>[**Save and Restore Settings**] から Save and Restore Settings ユーティリティを使用することもできます。

[Save and Restore Settings] ダイアログ・ボックスが開きます。

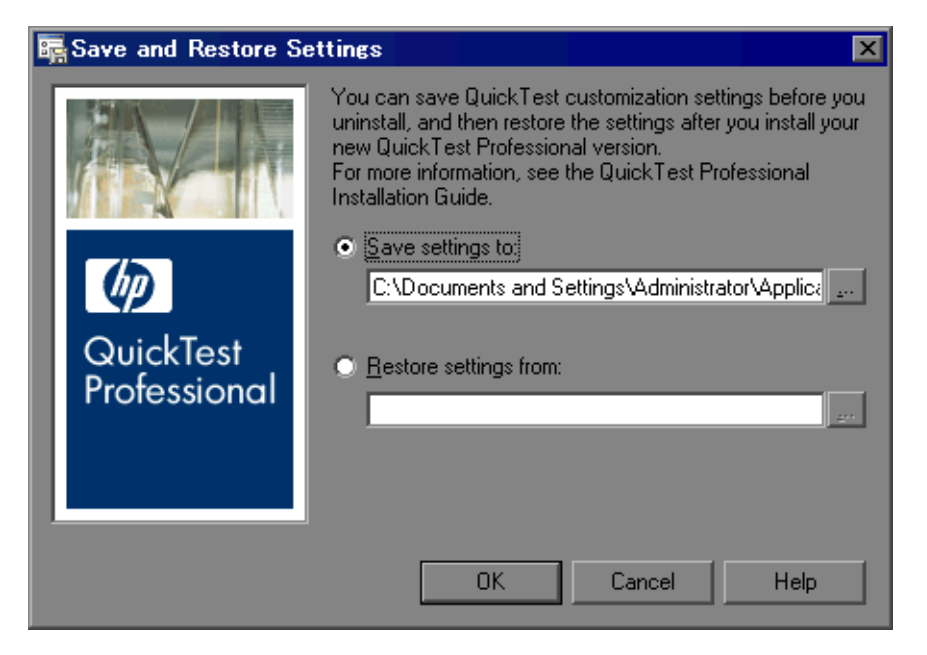

- 2 **[Save settings to**] ラジオ・ボタン・オプションを選択し、QuickTest Professional の既存のカスタマイズ設定,レジストリ・キー,およびテストを保 存する **.zip** ファイルの場所と名前を入力します。
- **3**[**OK**]をクリックして設定を保存します。

#### 保存した設定を復元するには、次の手順を実行します。

- 1 QuickTest Professional のインストール後, [スタート] > [プログラム] > [**QuickTest Professional**]>[**Tools**]>[**Save and Restore Settings**]を 選択します。[Save and Restore Settings] ダイアログ・ボックスが開きます。
- **2 「Restore settings from**] ラジオ・ボタン・オプションを選択し, QuickTest Professional の既存のカスタマイズ設定,レジストリ・キーが保存されている **.zip** ファイルの場所と名前を入力します。
- <span id="page-106-0"></span> **3**[**OK**]をクリックして設定を復元します。

## 保存されるファイルおよび設定

Save and Restore Settings ユーティリティでは、QuickTest Professional のインス トール・フォルダ内の **bin** および **dat** フォルダにある特定のファイルと, QuickTest の特定のレジストリ・キーが保存されます。

#### bin フォルダのファイル

< **QuickTest Professional** のインストール・フォルダ> **¥bin** フォルダにある 次のファイルが, Save and Restore Settings ユーティリティによって保存されます。

- ➤ **Mic.ini**
- ➤ **Qtreport.ini**

#### dat フォルダのファイル

< **QuickTest Professional** のインストール・フォルダ> **¥dat** フォルダにある 次のファイルは,存在すれば(インストールされているアドインによって異な ります), Save and Restore Settings ユーティリティによって保存されます。

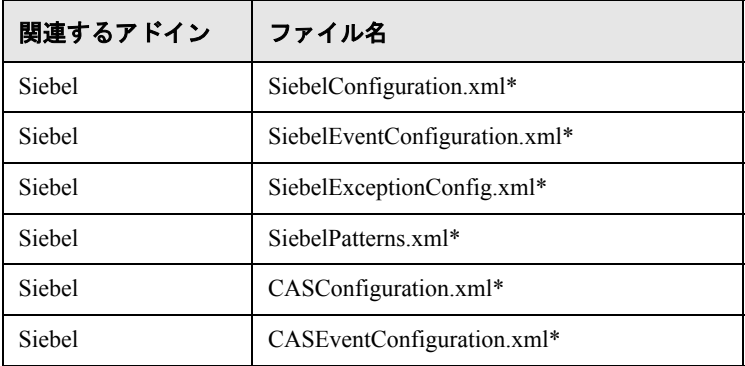

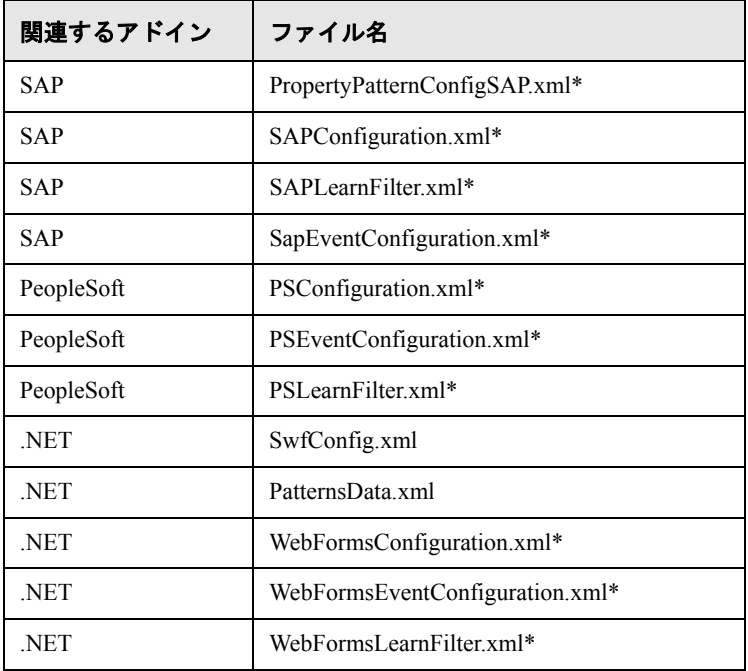

注:アスタリスクの印が付いているファイルは,ユーザによって変更が加えら れている場合にのみコピーされます。変更が加えられていなければコピーされ ません。

レジストリ・キー 次のレジストリ・キーが Save and Restore Settings ユーティリティによって保存 されます。

HKEY\_LOCAL\_MACHINE¥SOFTWARE¥Mercury Interactive¥QuickTest Professional¥MicTest¥Packages¥TEAPackage